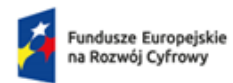

Rzeczpospolita Polska

Dofinansowane przez Unię Europejską

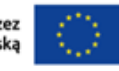

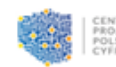

**Lokalny System Informatyczny LSI Instrukcja wypełniania wniosku o przyznanie grantu dla Grantobiorcy**

**Konkurs Grantowy Cyberbezpieczny Samorząd Priorytet II: Zaawansowane usługi cyfrowe Działanie 2.2. – Wzmocnienie krajowego systemu cyberbezpieczeństwa FUNDUSZE EUROPEJSKIE NA ROZWÓJ CYFROWY 2021-2027 (FERC)**

**Numer wersji: 1 Data ostatniej aktualizacji: 2023-08-11**

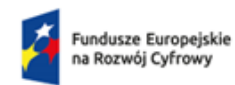

Dofinansowane przez<br>Unię Europejską

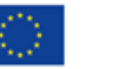

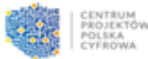

# Spis treści

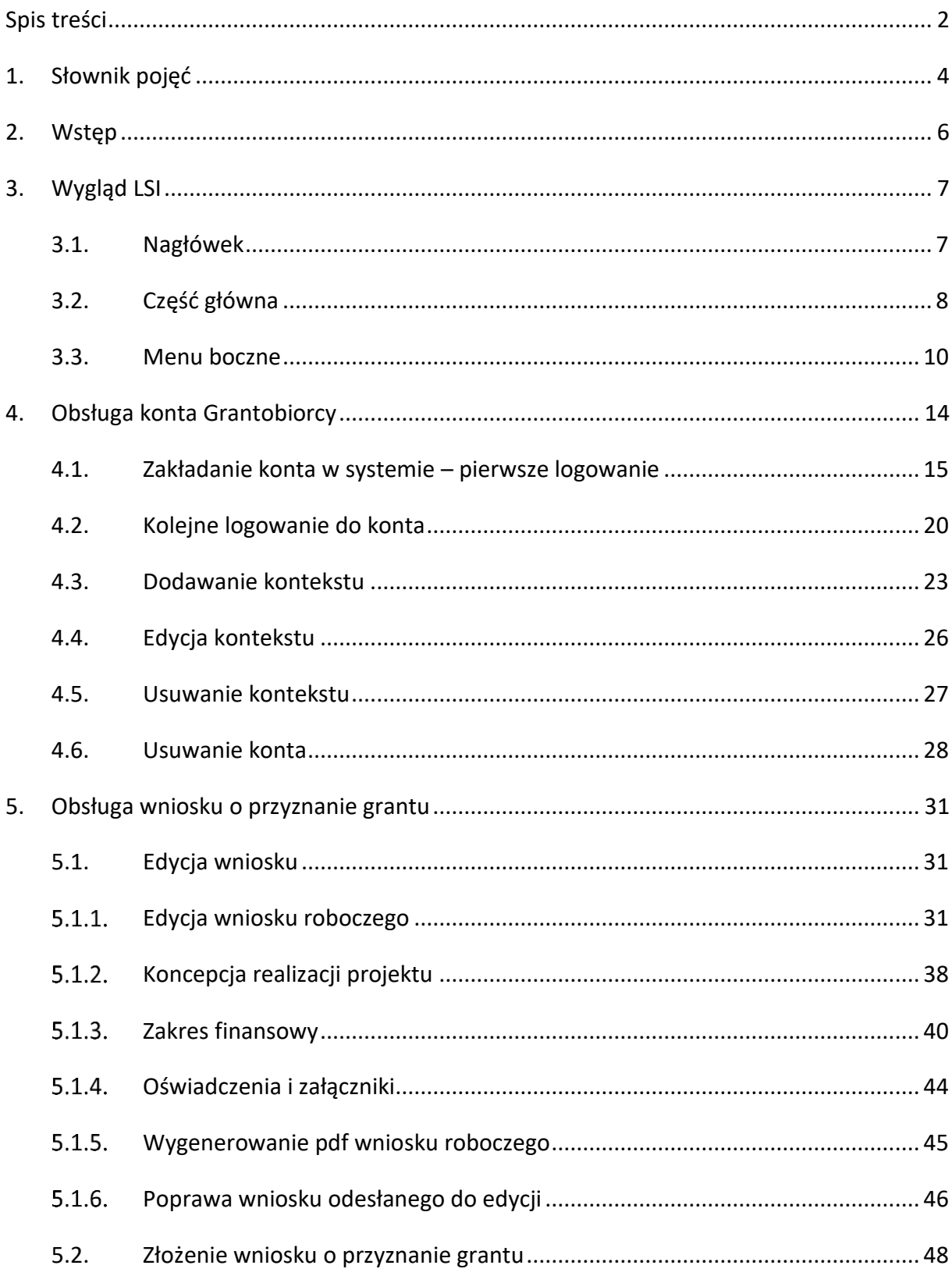

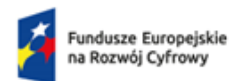

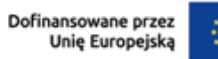

Y.

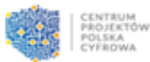

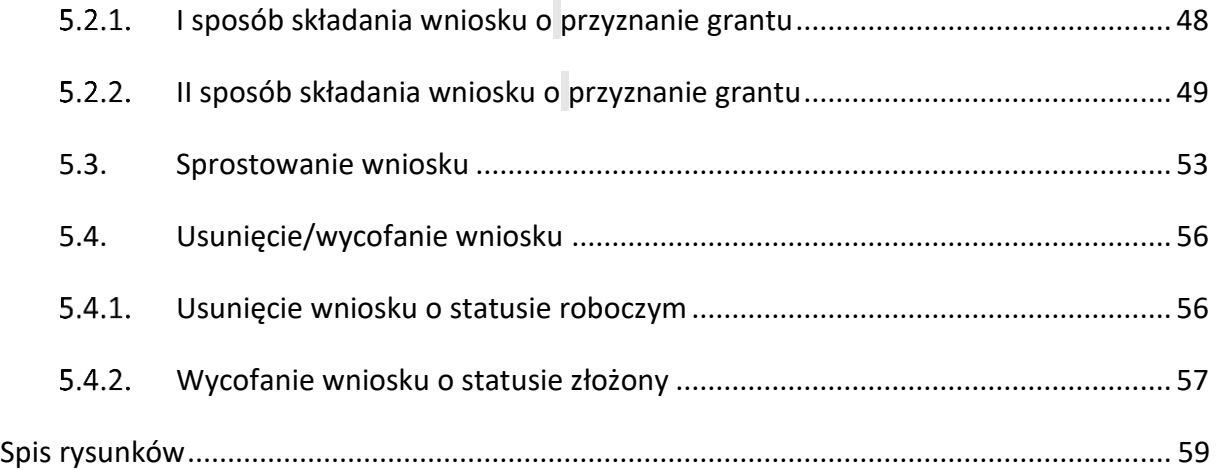

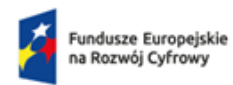

Rzeczpospolita<br>Polska

Dofinansowane przez<br>Unię Europejską

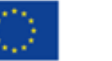

ł

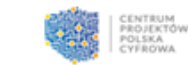

# **1. Słownik pojęć**

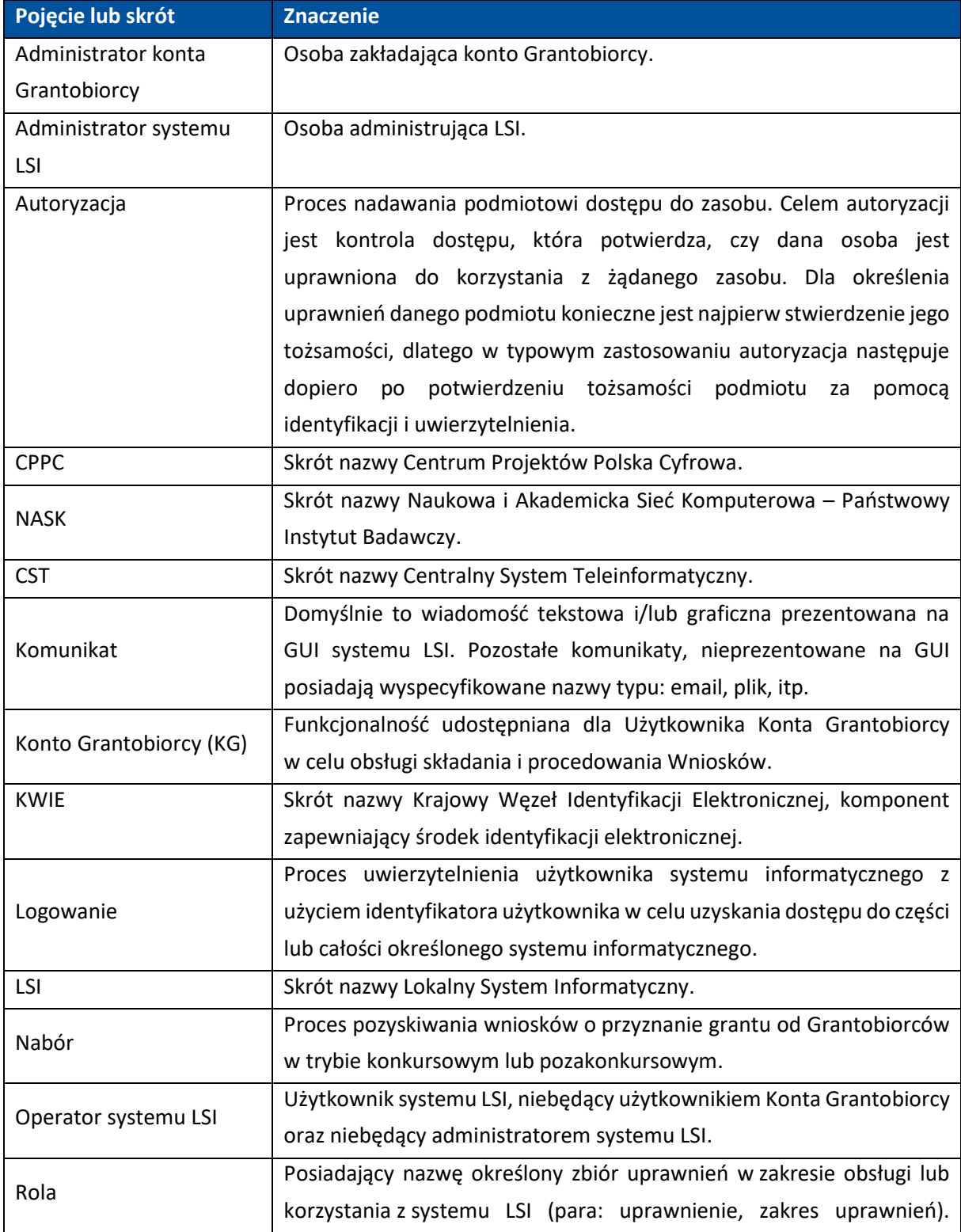

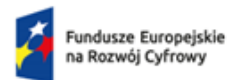

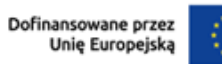

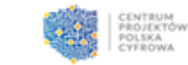

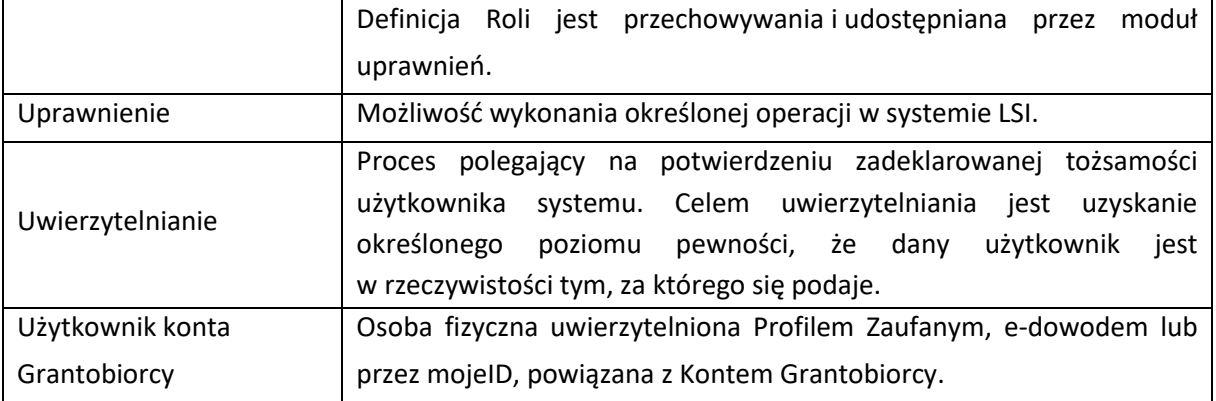

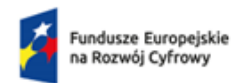

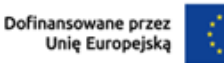

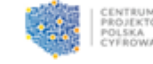

# **2.Wstęp**

Organizatorem projektu grantowego "**Cyberbezpieczny Samorząd**" jest **Centrum Projektów Polska Cyfrowa (CPPC)** realizująca projekt w Partnerstwie z **Naukową i Akademicką Siecią Komputerową - Państwowym Instytutem Badawczym (NASK)**. Nabór wniosków grantowych realizowany będzie w ramach otwartego naboru grantowego na postawie regulaminu dostępnego na stronie: [Cyberbezpieczny Samorząd](https://www.gov.pl/web/cppc/cyberbezpieczny-samorzad)

Składanie wniosków grantowych w projekcie "Cyberbezpieczny Samorząd" odbywa się w formie elektronicznej przez **Lokalny System Informatyczny (LSI)**, który dostępny jest pod adresem: [LSI](https://lsi.cppc.gov.pl/auth/realms/CPPC/protocol/openid-connect/auth?client_id=cppc-app&redirect_uri=https%3A%2F%2Flsi.cppc.gov.pl%2F&state=a8efa549-812a-44db-806c-429ca53755b8&response_mode=fragment&response_type=code&scope=openid&nonce=400550e9-0194-4a38-8c2d-01dc36d7d093) W ramach konkursu grantowego zaplanowany został nabór dla JST. CPPC oraz NASK przeprowadzą działania promocyjne, celem dotarcia do potencjalnych Wnioskodawców. Wnioskodawca wypełniać będzie za pośrednictwem LSI:

- Dane rejestracyjne (przekazanie niezbędnych danych kontaktowych)
- Formularz aplikacyjny o grant (Opisanie koncepcji realizacji grantu, wskazanie planowanych wydatków w ramach grantu).

Celem budowy Lokalnego Systemu Informatycznego jest obsługa procesów głównych CPPC m.in. wnioskowania o środki na dofinansowanie projektów i procedur oceniających, sprawozdawczości i raportowania, czyli ma być szczegółową bazą danych umożliwiającą stałe i bieżące raportowanie do Ministra Cyfryzacji o postępie prac w realizowanych w procesie obsługi naborów i oceny wniosków o przyznanie grantu w zakresie prac prowadzonych w CPPC. Bieżący dostęp do szczegółowych informacji - raportów z systemu – umożliwi krzyżowe weryfikacje, lepsze i szybsze reagowanie w zakresie naborów wniosków. Da również podstawę do lepszego planowania działań w obszarze cyfryzacji. LSI ma być systemem modułowym, który w zależności od potrzeb, będzie się rozrastał o kolejne funkcjonalności.

W niniejszej instrukcji zostały przedstawione zasady obsługi Konta Grantobiorcy, sposób składania wniosku o przyznanie grantu, z których Grantobiorca może w systemie skorzystać.

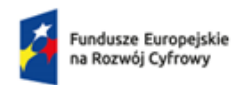

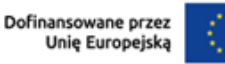

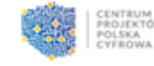

# <span id="page-6-0"></span>**3.Wygląd LSI**

Lokalny System Informatyczny uruchamia się w przeglądarce internetowej po wpisaniu odpowiedniego adresu i wykonaniu niezbędnych czynności związanych z autoryzacją. Nie wymaga oddzielnej instalacji na komputerze. Używa zewnętrznego komponentu do podpisywania, który należy pobrać oraz zainstalować na lokalnym komputerze użytkownika. Szczegóły znajdują się [tutaj.](https://pz.gov.pl/ep-frontend/assets/download/ePodpis_-_Instrukcja_uzytkownika_podpis_osobisty.pdf) Wszelkie operacje zmiany danych lub dostępu do danych użytkownik wykonuje w LSI za pośrednictwem przeglądarki internetowej.

Cała zawartość rejestru jest dostępna on-line. Sposób obsługi konta opisany jest w rozdziale 4. Okna systemu są podzielone na 3 części:

- **Nagłówek**
- **Część główną**
- **Menu boczne**.

| CENTRUM<br>PROJEKTÓW<br>POLSKA<br>CYFROWA        | Lista naborów                                                              |                                                    |                               |                                          | Do końca sesji pozostało: 00h 29m 33s (C) Przedłuż sesję |                                              | Mój pierwszy kontekst       | $\ddot{\phantom{1}}$ |
|--------------------------------------------------|----------------------------------------------------------------------------|----------------------------------------------------|-------------------------------|------------------------------------------|----------------------------------------------------------|----------------------------------------------|-----------------------------|----------------------|
| $\equiv$ Lista naborów<br><b>自</b> Twoje wnloski | Program<br>Szukaj<br>Fundusze Europejskie na                               | Nr naboru<br>Szukaj                                | Alokacja<br>Szukaj            | <b>Status</b><br>Wybierz<br>$\checkmark$ | Data rozpoczęcia<br>$\Xi$<br>Szukaj                      | Data zakończenia<br>$\boxdot$<br>Szukaj      | Operacje                    |                      |
|                                                  | Rozwój Cyfrowy (FERC)<br>Krajowy Plan Odbudowy i<br>Zwiększania Odporności | FERC.02.02-CS.01-001/23<br>KP0D.05.02-IW.06-001/23 | 1838 293 568<br>4 245 703 411 | • Rozpoczęty<br>· Zakończony             | 19-07-2023 10:00<br>04-07-2023 10:30                     | 30-09-2023 16:00<br>04-08-2023 16:59         | Złóż wniosek<br>Q Szczegóły |                      |
| <b>Wersja: 1.83.0</b>                            |                                                                            |                                                    |                               |                                          |                                                          | Strona 1 z 1<br>Wiersze na stronę:<br>$50 -$ | $\vert \leq$<br>>1          |                      |

<span id="page-6-1"></span>**Rysunek 1** Widok strony głównej aplikacji LSI

# **3.1. Nagłówek**

**Nagłówek** to stała część systemu, która zawiera:

- **dane osoby zalogowanej**:
	- o **Nazwę kontekstu**
	- o **Adres e-mail**
- **Czas który pozostał do końca sesji** (każde działanie na stronie automatycznie wydłuża czas)
- **Przycisk przedłużający sesję**

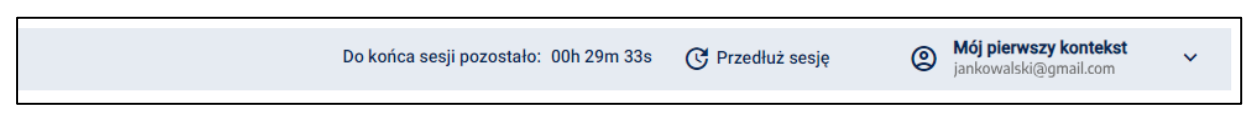

<span id="page-6-2"></span>**Rysunek 2** Wygląd nagłówka okna w systemie LSI

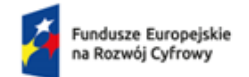

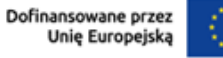

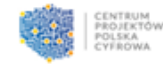

Po kliknięciu przycisku po prawej stronie nazwy kontekstu, rozwinie się więcej opcji:

- **Nazwa kontekstu** (po kliknięciu **trzy pionowe kropki** masz możliwość edycji lub usunięcia kontekstu)
- **Dodaj kontekst**
- **Usuń konto**
- **Wyloguj**

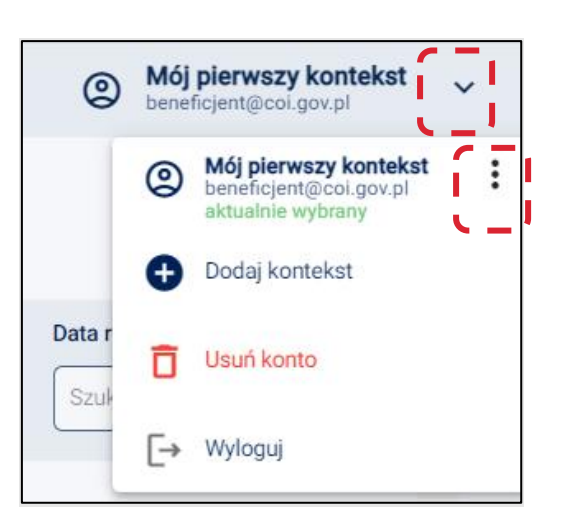

<span id="page-7-0"></span>**Rysunek 3** Wygląd panelu w nagłówku

# **3.2. Część główna**

**Część główna** dostępna jest od razu po zalogowaniu na stronie startowej systemu. Zawiera informacje dotyczące **Listy naborów**.

Przy pomocy wyszukiwarek z komunikatem **Szukaj** i/lub filtrów można wyszukać konkretny nabór, wpisując dane. Aby skorzystać z filtrów kliknij ikonę trójkąta lub kalendarza.

| CENTRUM<br>PROJEKTÓW<br>CYFROWA  |                                                                                              |                                                | Do końca sesji pozostało: 00h 29m 33s | $^{\circ}$<br>C Przedłuż sesję                | Mój pierwszy kontekst<br>$\mathbf{v}$ |
|----------------------------------|----------------------------------------------------------------------------------------------|------------------------------------------------|---------------------------------------|-----------------------------------------------|---------------------------------------|
|                                  | Lista naborów                                                                                |                                                |                                       |                                               |                                       |
| E Lista naborów                  | Nr naboru<br>Szukai<br>Szukai                                                                | <b>Status</b><br>Alokacja<br>Wybierz<br>Szukaj | Data rozpoczęcia<br>Θ<br>Θ<br>Szukaj  | Data zakończenia<br>Θ<br>Szukaj               | Operacje                              |
| <b>自</b> Twoje wnioski<br>$\sim$ | Fundusze Europejskie na<br>FERC.02.02-CS.01-001/23<br>Rozwój Cyfrowy (FERC)                  | 1838 293 568<br>• Rozpoczęty                   | 19-07-2023 10:00                      | 30-09-2023 16:00                              | Złóż wniosek                          |
|                                  | Krajowy Plan Odbudowy i<br>KP0D.05.02-IW.06-001/23<br>Zwiększania Odporności<br>$\leftarrow$ | 4 245 703 411<br>· Zakończony                  | 04-07-2023 10:30                      | 04-08-2023 16:59                              | Q Szczegóły                           |
|                                  |                                                                                              |                                                |                                       | Strona 1 z 1<br>Wiersze na stronę: 50 $\star$ | $\vert \langle \quad \vert \langle$   |

<span id="page-7-1"></span>**Rysunek 4** Wygląd wyszukiwarek

W części głównej dodatkowo dostępne są kolumny:

- **Program**  informacje na temat opublikowanego programu
- **Nr naboru** numer naboru dostępny
- **Alokacja** fundusze przeznaczone na dany nabór
- **Status** informacja o aktualnym statusie naboru

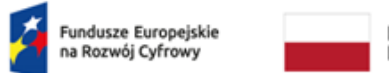

Rzeczpospolita<br>Polska

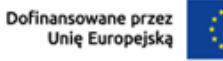

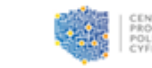

- **Data rozpoczęcia** data i godzina rozpoczęcia naboru
- **Data zakończenia** data i godzina zakończenia naboru
- **Operacje** czynności dodatkowe, które może wykonać Grantobiorca.

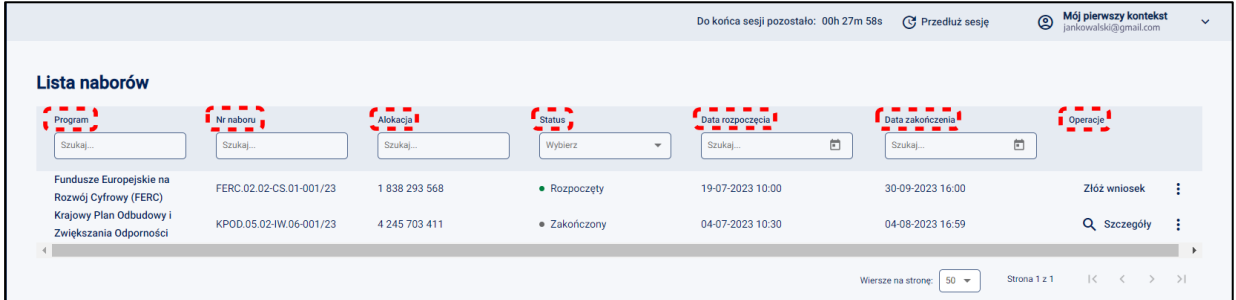

<span id="page-8-0"></span>**Rysunek 5** Wygląd dostępnych filtrów.

Z poziomu kolumny **Operacje** użytkownik ma dostęp do opcji **Szczegóły** oraz **Złóż wniosek**. Dostęp do powyższych opcji jest możliwy po kliknięciu w **Bezpośredni odnośnik** lub po wybraniu go z **Rozwijalnego menu** (trzy pionowe kropki).

|         |                                     | Do końca sesji pozostało: 00h 27m 58s | <b>C</b> Przedłuż sesję      | $\circledcirc$ | Mój pierwszy kontekst<br>$\ddotmark$<br>jankowalski@gmail.com | Mój pierwszy kontekst<br>$\circledcirc$<br>$\checkmark$ |
|---------|-------------------------------------|---------------------------------------|------------------------------|----------------|---------------------------------------------------------------|---------------------------------------------------------|
|         |                                     |                                       |                              |                |                                                               |                                                         |
|         | <b>Status</b>                       | Data rozpoczęcia                      | Data zakończenia             |                | Operacje                                                      | Operacje                                                |
|         | Wybierz<br>$\overline{\phantom{a}}$ | $\Box$<br>Szukaj                      | $\Box$<br>Szukaj             |                |                                                               |                                                         |
| 3 5 6 8 | • Rozpoczęty                        | 19-07-2023 10:00                      | 30-09-2023 16:00             |                | ÷<br>Złóż wniosek                                             | ۰.,<br>Złóż wniosek                                     |
| 3411    | · Zakończony                        | 04-07-2023 10:30                      | 04-08-2023 16:59             |                | ÷.<br><b>Q</b> Szczegóły                                      | S∎ Złóż wniosek<br>$\alpha$                             |
|         |                                     |                                       | $50 -$<br>Wiersze na stronę: | Strona 1 z 1   | $\mathbb{R}$<br>$\rightarrow$<br>$\overline{\phantom{a}}$     | Szczegóły                                               |

<span id="page-8-1"></span>**Rysunek 6** Kolumna Operacje - Szczegóły.

Po kliknięciu w dostępną opcję **Szczegóły** lub po wybraniu jej z **Rozwijalnej listy**, dostępne są szczegóły naboru oraz opis naboru.

Z tego miejsca możesz

- **Wrócić** do **Listy naborów**
- **Złożyć wniosek**.

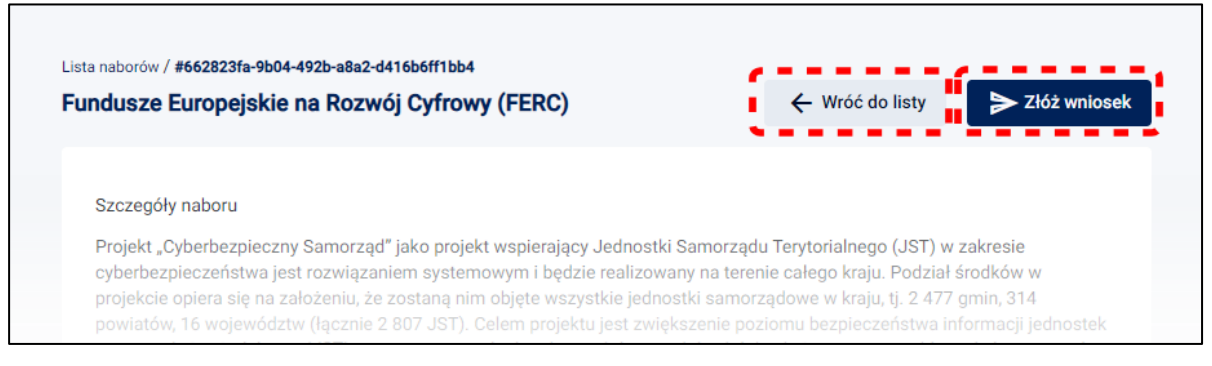

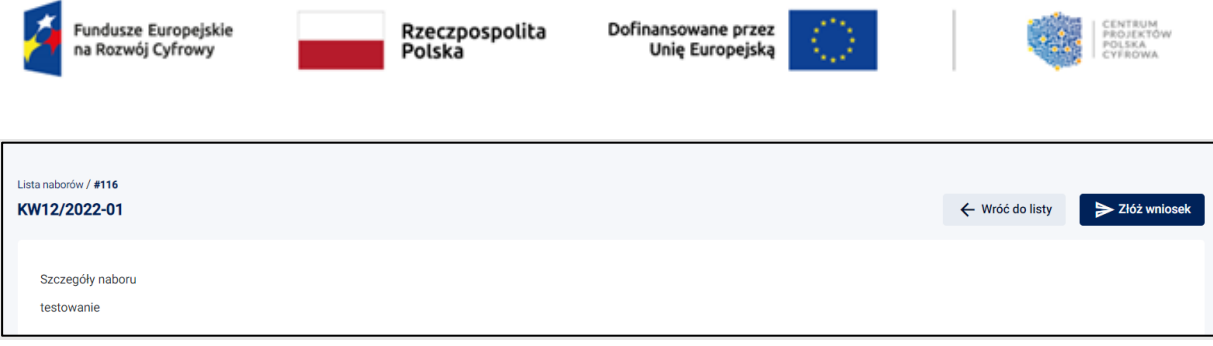

<span id="page-9-0"></span>**Rysunek 7** Widok szczegółów naboru

W kolumnie **Operacje** możesz także kliknąć w **trzy pionowe kropki**, które wyświetlają **Szczegóły** oraz opcję **Złóż wniosek**.

| Lista naborów       |                    |                                                      |                                      |                                      |                                          |
|---------------------|--------------------|------------------------------------------------------|--------------------------------------|--------------------------------------|------------------------------------------|
| Nr naboru<br>Szukaj | Alokacja<br>Szukaj | <b>Status</b><br>Wybierz<br>$\overline{\phantom{a}}$ | Data rozpoczęcia<br>$\Box$<br>Szukaj | Data zakończenia<br>$\Box$<br>Szukaj | Operacje                                 |
| 45frfrfr5454frf     | 150                | • Rozpoczęty                                         | 17-12-2022 11:55                     | 31-01-2023 11:33                     | Q Szczegóły<br>Szczegóły<br>Złóż wniosek |

<span id="page-9-1"></span>**Rysunek 8** Kolumna Operacje - dodatkowe opcje

# **3.3. Menu boczne**

**Menu boczne** jest rozwinięte od momentu zalogowania, ale możesz je ukryć klikając w ikonkę strzałki

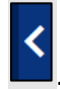

 $\vert$ . Jeśli chcesz ponownie rozwinąć menu boczne kliknij ikonę

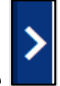

Jeśli klikniesz w zakładkę **Twoje wnioski**, pokażą się sekcje. Klikając w sekcje, wyświetla się odpowiednia lista na części głównej.

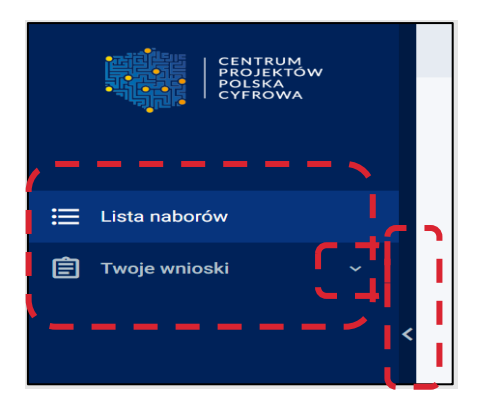

<span id="page-9-2"></span>**Rysunek 9** Widok Menu bocznego

Menu boczne zawiera pola:

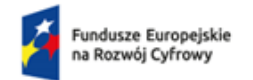

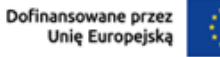

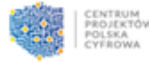

- **Lista naborów** podstawowy widok dla Grantobiorcy. Jest to zbiór wszystkich naborów utworzonych i uruchomionych przez CPPC. Po kliknięciu kursorem myszy kieruje do dostępnej listy naborów.
- **Twoje wnioski**, który po kliknięciu kursorem myszy dzieli się na sekcje:
	- o **Robocze**, gdzie znajdują się częściowo uzupełnione wnioski, ale jeszcze nieprzesłane
	- o **Złożone**, gdzie znajdują się podpisane i przesłane wnioski oraz ich historia.

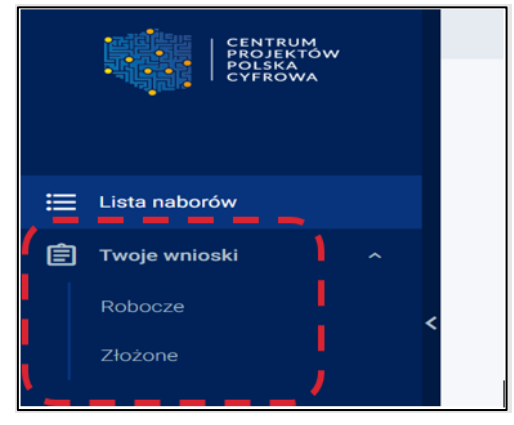

<span id="page-10-0"></span>**Rysunek 10** Widok Menu bocznego Twoje wnioski

W każdej chwili możesz zapoznać się z **Historią wniosku**. Jest to miejsce komunikacji Grantobiorcy z pracownikiem CPPC lub NASK. Tutaj zawarte są statusy wniosku – aktualne i poprzednie. Aby poznać status wniosku w Menu bocznym wybierz **Twoje wnioski** a następnie **Złożone**. Kliknij w **Trzy pionowe kropki** a następnie w **Historia operacji**.

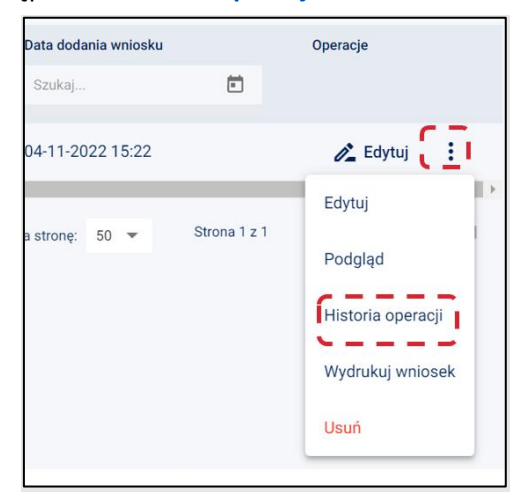

#### <span id="page-10-1"></span>**Rysunek 11** Widok Historii operacji

Widok formularza wniosku o przyznanie grantu został podzielony na 3 grupy:

- **Formularz** cały widok
- **Grupa** zakładki na górze
- **Sekcja** zakładki poniżej, które zawierają ewentualne podsekcje (z opcją rozszerzenia).

| Fundusze Europejskie<br>na Rozwój Cyfrowy                | Rzeczpospolita<br>Polska                                                                  | Dofinansowane przez<br>Unię Europejską                                             |                                                   | CENTRUM<br>PROJEKTÓW<br>POLSKA<br><b>CYFROWA</b>               |
|----------------------------------------------------------|-------------------------------------------------------------------------------------------|------------------------------------------------------------------------------------|---------------------------------------------------|----------------------------------------------------------------|
| <b>CENTRUM</b><br>PROJEKTÓW<br>POLSKA<br><b>CYFROWA</b>  | Twoje wnioski / Robocze / Utwórz wniosek<br><b>Tytuł projektu</b>                         | Do końca sesji pozostało: 00h 26m 53s<br>C Przedłuż sesję<br>← Pobierz pdf wniosku | $\circledR$<br><b>⊙</b> sprawdź poprawność sekcji | Mój pierwszy kontekst<br>$\checkmark$<br>jankowalski@gmail.com |
| 注<br>Lista naborów<br>自<br>Twoje wnioski<br>$\checkmark$ | <b>GRUPY</b><br>Informacje ogólne o<br>projekcie                                          | <b>Zakres</b><br>Grantobiorca<br>rzeczowy                                          | Część<br>budżetowa                                | Wyślij wniosek<br>Oświadczenia i<br>załączniki                 |
| <b>FORMULARZ</b>                                         | Informacje ogólne o projekcie<br>Program<br>Fundusze Europejskie na Rozwój Cyfrowy (FERC) | Miejsce realizacji projektu                                                        | <b>SEKCJE</b>                                     |                                                                |
|                                                          | Priorytet -<br>Il Zaawansowane usługi cyfrowe                                             |                                                                                    |                                                   |                                                                |

<span id="page-11-0"></span>**Rysunek 12** Widok formularza z podziałem na grupy i sekcje

### **Podczas wypełniania formularza wniosku o przyznanie grantu pomocne są poniższe funkcjonalności:**

• **Pobierz pdf wniosku** – na każdym etapie możesz pobrać plik pdf i sprawdzić poprawność wypełnianego wniosku. Plik pdf wniosku jest generowany z bieżącego stanu wypełnienia danymi, do podglądu wniosku są dołączane treści załączników, dlatego warto zadbać o czytelność treści załączników podczas ich dołączania do wniosku o przyznanie grantu.

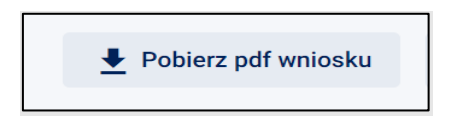

<span id="page-11-1"></span>**Rysunek 13** Widok przycisku Pobierz pdf wniosku

• **Sprawdź poprawność sekcji, Sprawdź poprawność formularza, Sprawdź poprawność grupy** – sprawdzenie poprawności uzupełnianego formularza, czyli poszczególnych pól, sekcji, grup. To bardzo przydatna funkcjonalność pozwalająca na weryfikację poprawności danych wprowadzonych do wniosku o przyznanie grantu w każdym momencie. Warto z niej korzystać, aby już w momencie składania wniosku wszystkie dane były zwalidowane (poprawnie zweryfikowane) - tylko wtedy uda się złożyć wniosek w naborze.

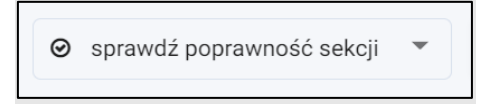

<span id="page-11-2"></span>**Rysunek 14** Widok przycisku Sprawdź poprawność sekcji

• **Wyślij wniosek** – wysłanie wniosku generuje plik pdf, który wymaga podpisu elektronicznego.

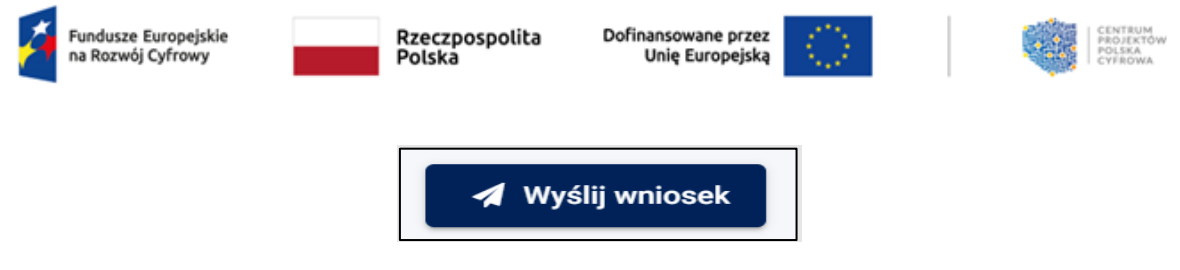

<span id="page-12-0"></span>**Rysunek 15** Widok przycisku Wyślij wniosek

• **Wyjdź z formularza** – przycisk dostępny na dole ekranu, po kliknięciu w przycisk opuścić widok formularza bez zapisania wprowadzonych informacji

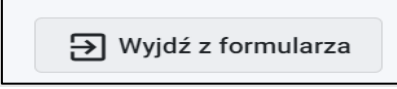

<span id="page-12-1"></span>**Rysunek 16** Widok przycisku Wyjdź z formularza

• **Zapisz wniosek** – przycisk dostępny na dole ekranu. Na każdym etapie można zapisać wniosek. Wówczas jest on zapisany i dostępny w **Menu bocznym** w sekcji **Twoje wnioski** jako wniosek roboczy.

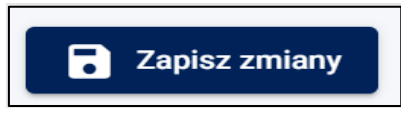

<span id="page-12-2"></span>**Rysunek 17** Widok przycisku Zapisz zmiany

Uzupełnij pola i zakładki we wniosku. Kliknij przycisk **Zapisz zmiany**.

Jeśli wniosek wymaga dalszego uzupełnienia pojawi się komunikat **Formularz zawiera błędy. Popraw je**. Na górze wniosku pojawi się lista błędów, które wymagają poprawy. Dodatkowo, **Grupy**, **Sekcje** i **Pola**, które wymagają poprawy, zostaną oznaczone czerwonym kolorem.

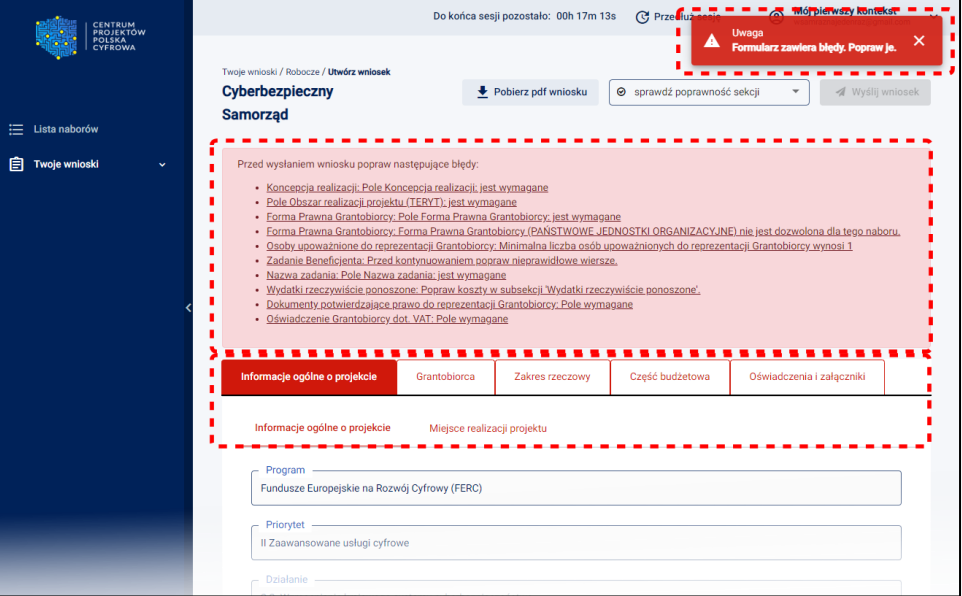

#### <span id="page-12-3"></span>**Rysunek 18** Niepoprawne uzupełnienie formularza

Jeśli wniosek jest poprawnie uzupełniony System wyświetli komunikat **Sukces. Wniosek został pomyślnie zapisany**.

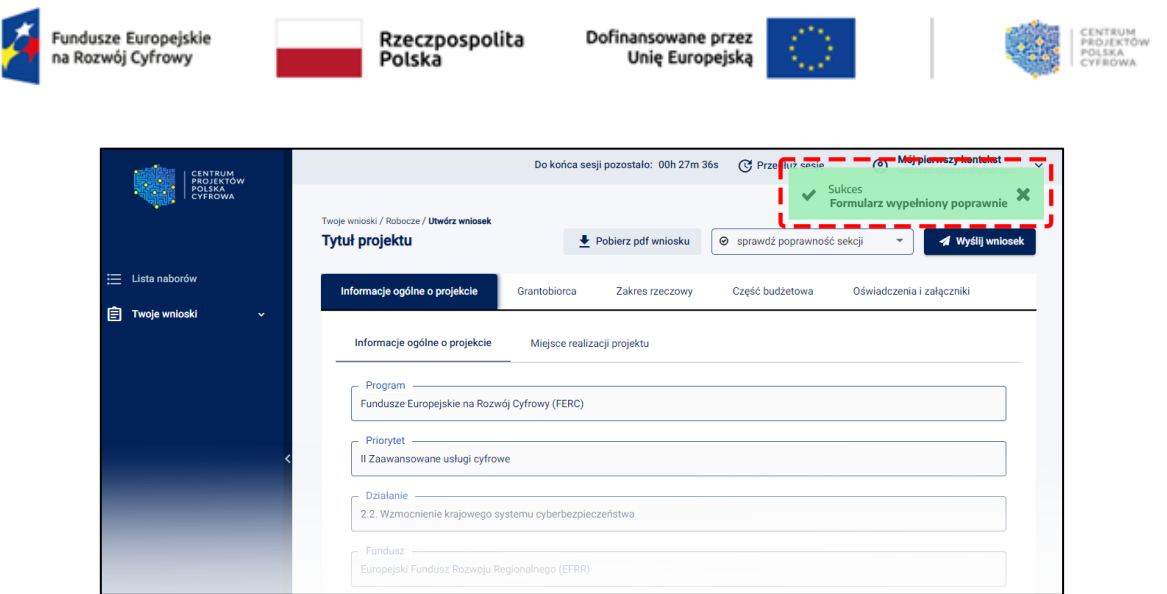

<span id="page-13-0"></span>**Rysunek 19** Prawidłowe uzupełnienie formularza

Z Menu bocznego po lewej stronie kliknij **Twoje wnioski**, a następnie **Robocze**. System wyświetli Listę wniosków roboczych. Na liście znajduje się wniosek, który uzupełniłeś. Wybierz **3 pionowe kropki**, a następnie **Podgląd**. System wyświetli podglądu wniosku.

### **Pamiętaj!**

Wniosek może zostać przygotowany i zapisany jako roboczy, natomiast wysłanie formularza musi nastąpić w przedziale czasowym, gdy nabór jest rozpoczęty.

Napisy podświetlone na niebiesko są aktywnymi linkami. Ich kliknięcie powoduje wywołanie okna ze szczegółową informacją.

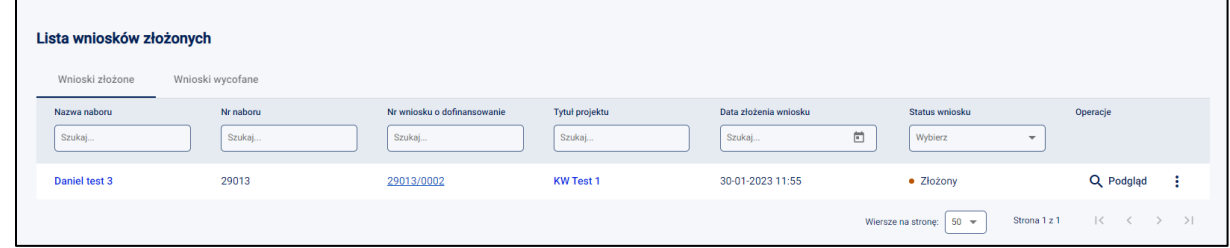

<span id="page-13-1"></span>**Rysunek 20** Widok linków/napisów podświetlonych na niebiesko

# **4.Obsługa konta Grantobiorcy**

### Pamiętaj!

**Do zarejestrowania użytkownika potrzebna jest autoryzacja przez Krajowy Węzeł Identyfikacji Elektronicznej.**

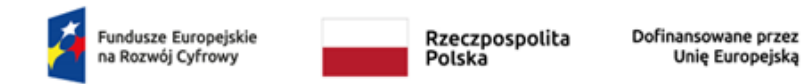

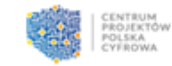

# **4.1. Zakładanie konta w systemie – pierwsze logowanie**

Aby zarejestrować użytkownika w Lokalnym Systemie Informatycznym (LSI) wejdź na stronę **[https://lsi.cppc.gov.pl](https://lsi.cppc.gov.pl/)**. System wyświetla stronę logowania systemu LSI.

Wybierz opcję **Utwórz konto**

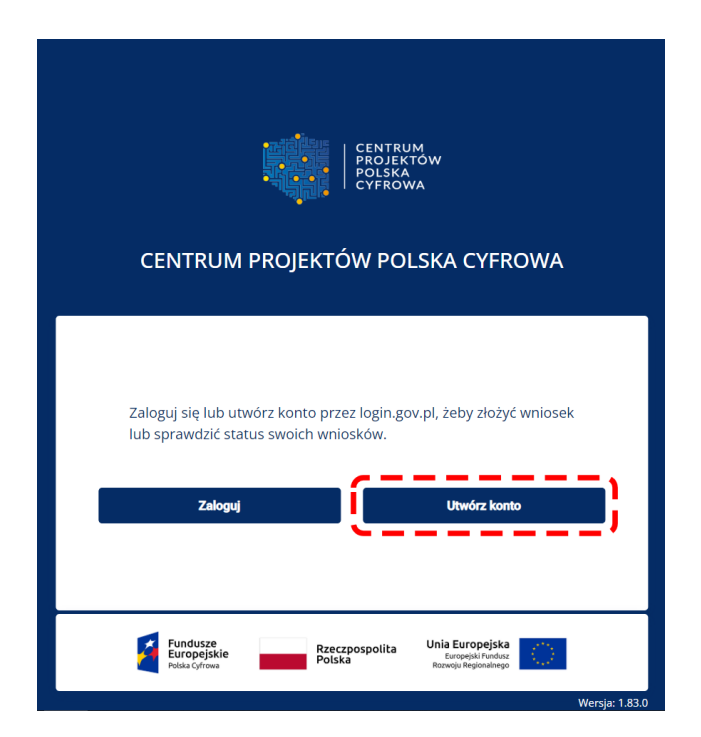

<span id="page-14-0"></span>**Rysunek 21** Widok strony logowania

System wyświetla stronę główną Krajowego Węzła Identyfikacji Elektronicznej. Dostępne są następujące sposoby logowania:

- **Profil Zaufany**
- **Aplikacja mObywatel**
- **Bankowość elektroniczna**
- **e-dowód**
- **USE eID**

Na potrzeby instrukcji omówimy proces logowania za pomocą opcji **Profil Zaufany** (różne sposoby logowania mogą się między sobą delikatnie różnić).

Kliknij kursorem myszy na przykład w **Profil Zaufany**.

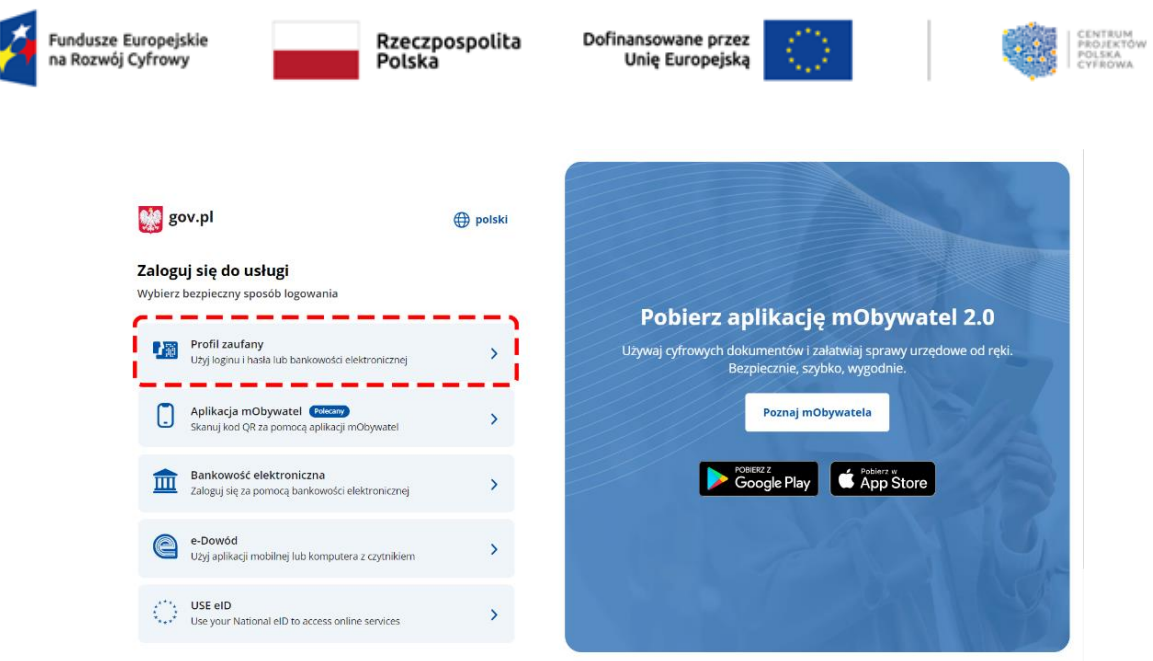

<span id="page-15-0"></span>**Rysunek 22** Wybór sposobu logowania - Profil Zaufany

Wyświetla się strona logowania przez Profil Zaufany. Zaloguj się za pomocą:

- Nazwy użytkownika lub adresu e-mail Profilu Zaufanego
- oraz Hasła.

Kliknij przycisk **Zaloguj się**.

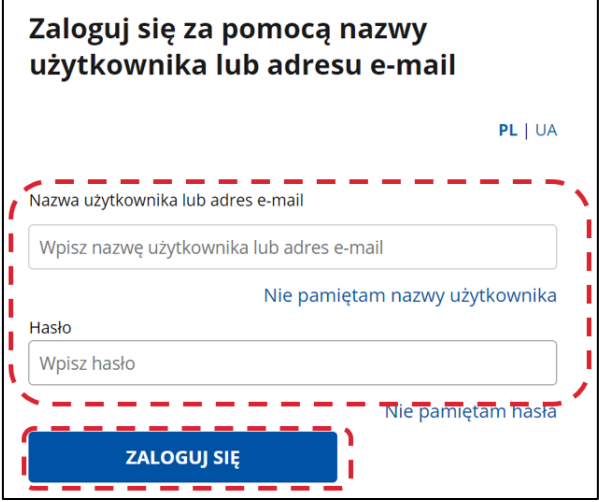

<span id="page-15-1"></span>**Rysunek 23** Widok strony logowania przez Profil Zaufany

Następnie wyświetli się strona systemu LSI oraz opcja **Akceptuję treść regulaminu**. Z regulaminem możesz zapoznać się klikając w aktywny link **Regulamin**.

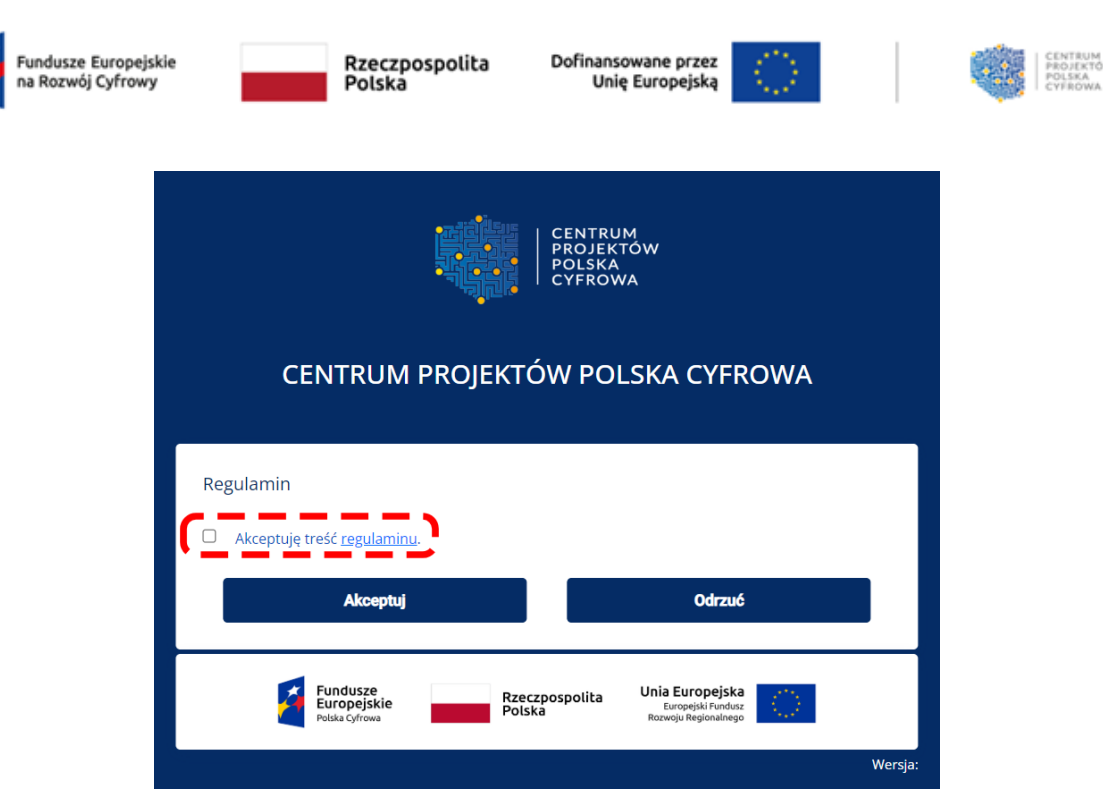

<span id="page-16-0"></span>**Rysunek 24** Aktywny link odsyłający do treści regulaminu

Po zapoznaniu się z regulaminem zaznacz pole **Akceptuję treść regulaminu** i kliknij **Akceptuj**.

### Pamiętaj!

**Po aktualizacji regulaminu Grantobiorca zostanie ponownie poproszony o jego akceptację.** 

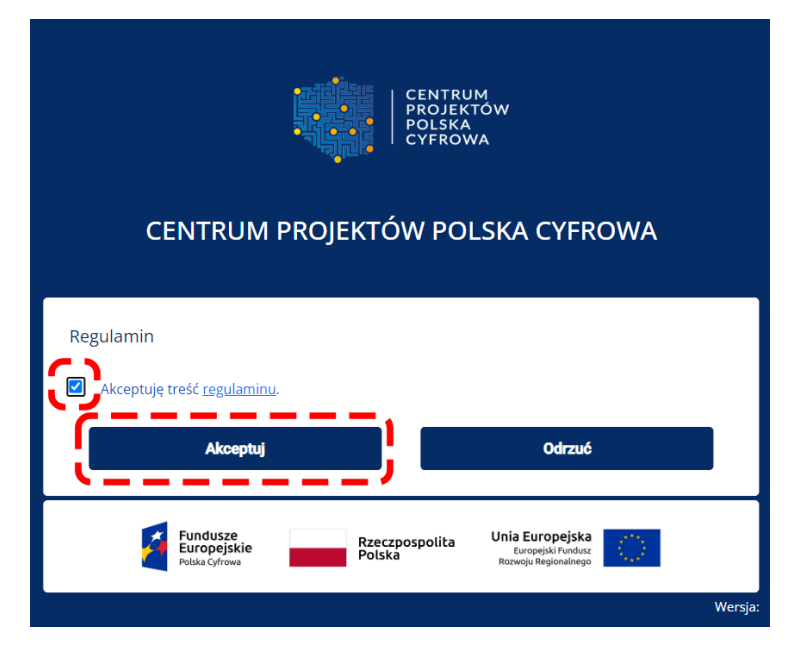

<span id="page-16-1"></span>**Rysunek 25** Strona systemu LSI - akceptacja regulaminu

Nastąpi przeniesienie na ekran **Zaktualizuj dane konta**.

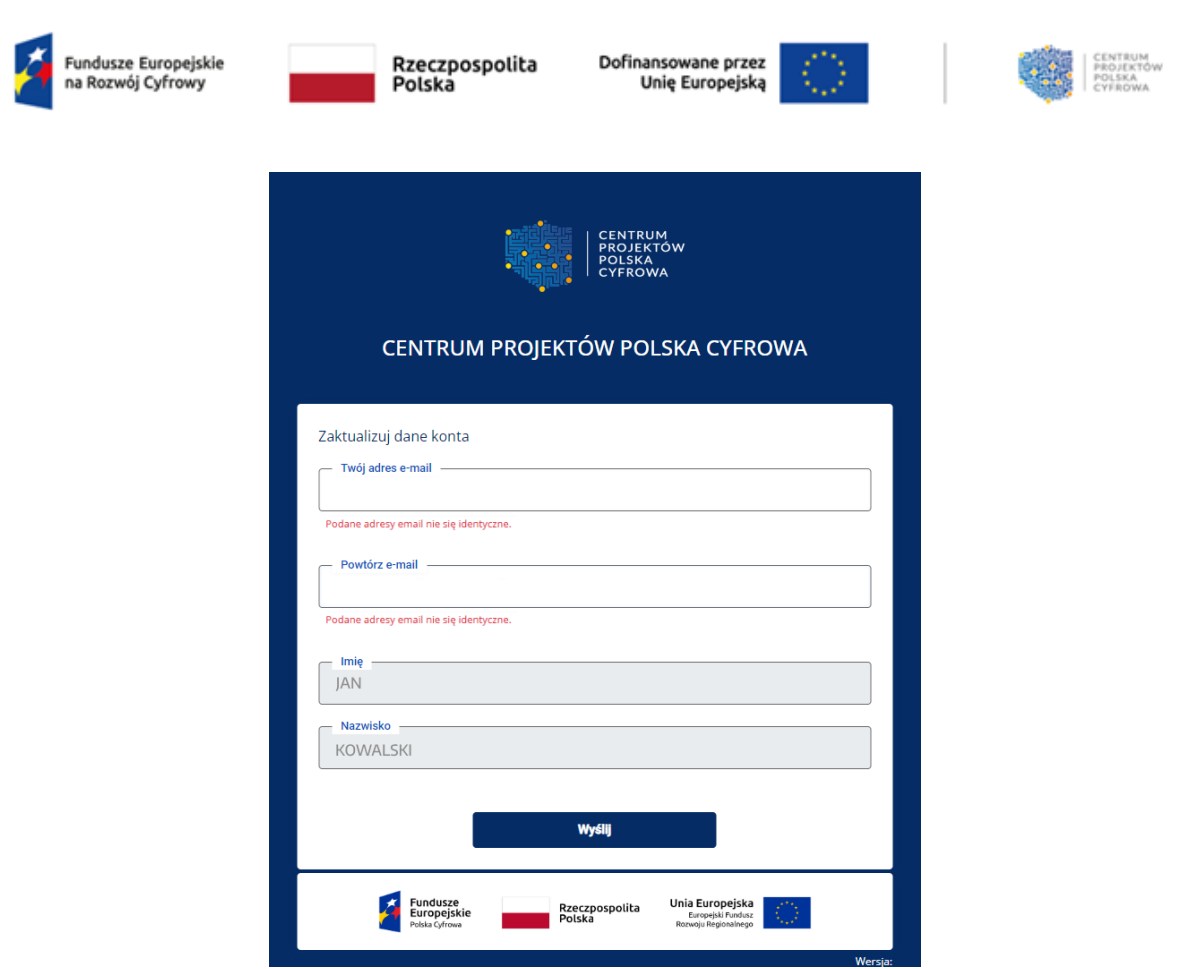

<span id="page-17-0"></span>**Rysunek 26** Opcja aktualizacji danych konta

Uzupełnij pola:

- Twój adres e-mail będzie to e-mail służący do odbierania komunikatów z systemu LSI
- Powtórz adres e-mail

Adres e-mail można w przyszłości aktualizować. Pola Imię i Nazwisko są już uzupełnione (dane są pobrane z Krajowego Węzła Identyfikacji Elektronicznej)

Po uzupełnieniu pól kliknij przycisk **Wyślij**.

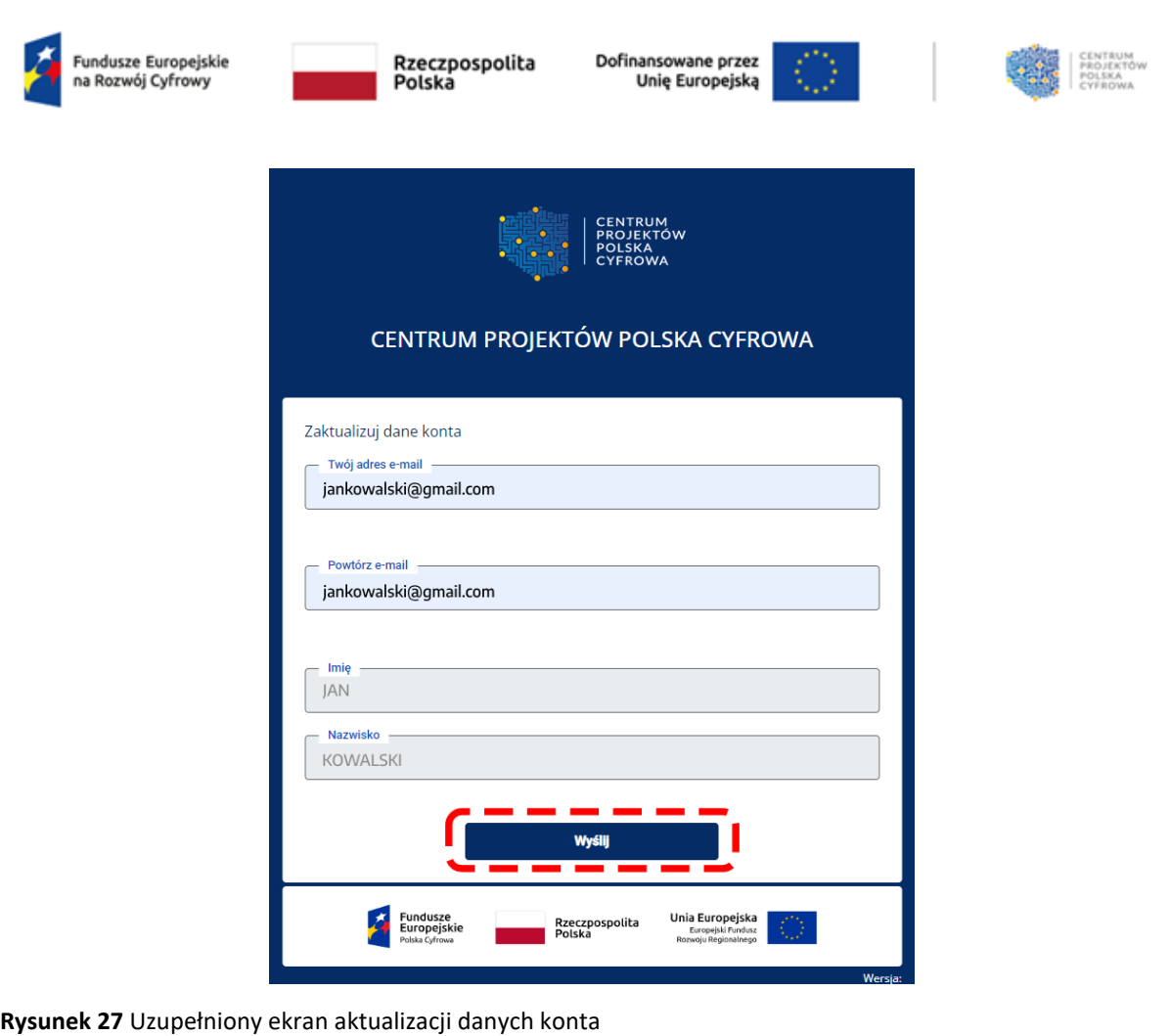

<span id="page-18-0"></span>Po kliknięciu opcji **Wyślij** pojawi się okno informujące o wysłaniu maila weryfikacyjnego.

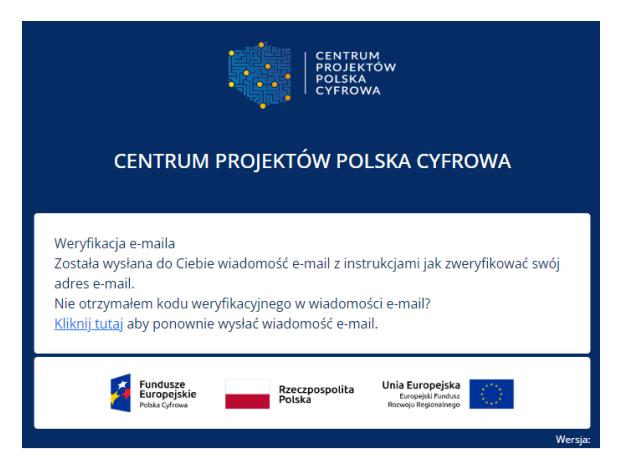

<span id="page-18-1"></span>**Rysunek 28** Informacja o wysłaniu maila weryfikacyjnego.

Otrzymasz link aktywacyjny, celem potwierdzenia adresu e-mail.

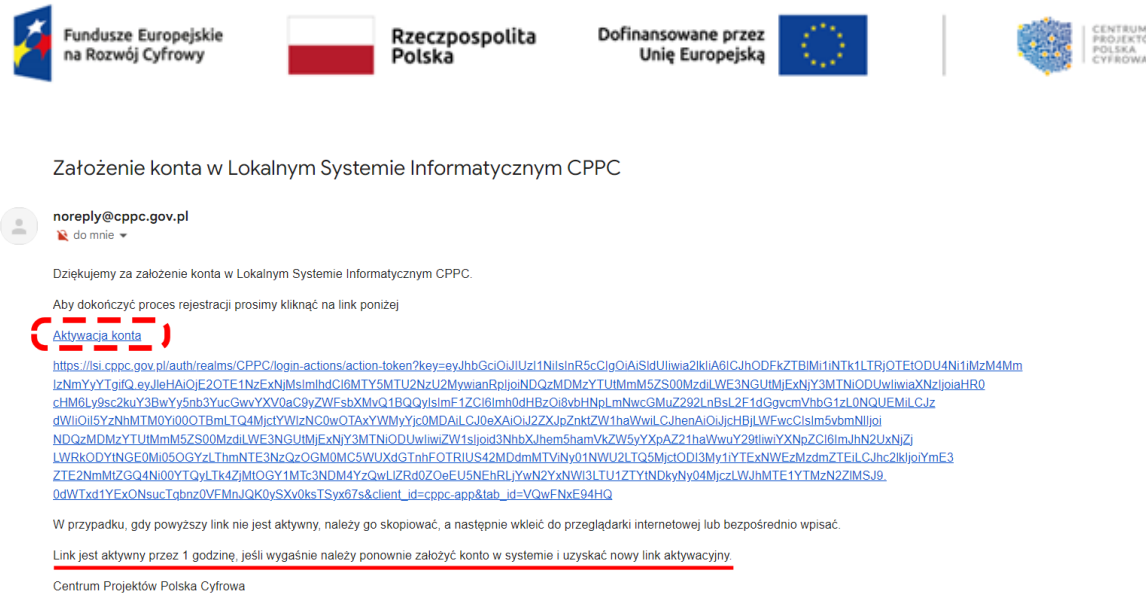

#### <span id="page-19-0"></span>**Rysunek 29** Mail z linkiem aktywacyjnym

Po potwierdzeniu adresu e-mail możesz zalogować się do systemu LSI (link aktywacyjny jest ważny przez godzinę - po upływie tego czasu konieczne będzie ponowne jego wygenerowanie). Następnie wyświetli się strona główna systemu LSI, gdzie zobaczysz **Listę naborów**.

| CENTRUM<br>PROJEKTÓW<br>POLSKA<br>CYFROWA |                                                   |                         |                    |                                        | Do końca sesji pozostało: 00h 29m 33s | C Przedłuż sesję                             | Mój pierwszy kontekst<br>jankowalski@gmail.com<br>$\circledcirc$<br>$\checkmark$ |
|-------------------------------------------|---------------------------------------------------|-------------------------|--------------------|----------------------------------------|---------------------------------------|----------------------------------------------|----------------------------------------------------------------------------------|
|                                           | Lista naborów                                     |                         |                    |                                        |                                       |                                              |                                                                                  |
| E Lista naborów                           | Program<br>Szukaj                                 | Nr naboru<br>Szukaj     | Alokacja<br>Szukaj | <b>Status</b><br>Wybierz<br>$\check{}$ | Data rozpoczęcia<br>$\Xi$<br>Szukaj   | Data zakończenia<br>$\Box$<br>Szukaj         | Operacje                                                                         |
| <b>自</b> Twoje wnioski<br>$\sim$          | Fundusze Europejskie na<br>Rozwój Cyfrowy (FERC)  | FERC.02.02-CS.01-001/23 | 1838 293 568       | • Rozpoczęty                           | 19-07-2023 10:00                      | 30-09-2023 16:00                             | Złóż wniosek                                                                     |
|                                           | Krajowy Plan Odbudowy i<br>Zwiększania Odporności | KP0D.05.02-IW.06-001/23 | 4 245 703 411      | · Zakończony                           | 04-07-2023 10:30                      | 04-08-2023 16:59                             | Q Szczegóły                                                                      |
| Wersja: 1.83.0                            |                                                   |                         |                    |                                        |                                       | Strona 1 z 1<br>Wiersze na stronę: 50 $\sim$ | $\rightarrow$<br>$\mathbb{R}$<br>>1                                              |

<span id="page-19-1"></span>**Rysunek 30** Lista naborów

## **4.2. Kolejne logowanie do konta**

Aby zalogować się do systemu wejdź na stronę **[https://lsi.cppc.gov.pl](https://lsi.cppc.gov.pl/)**. System wyświetla stronę logowania systemu LSI. Kliknij przycisk **Zaloguj**.

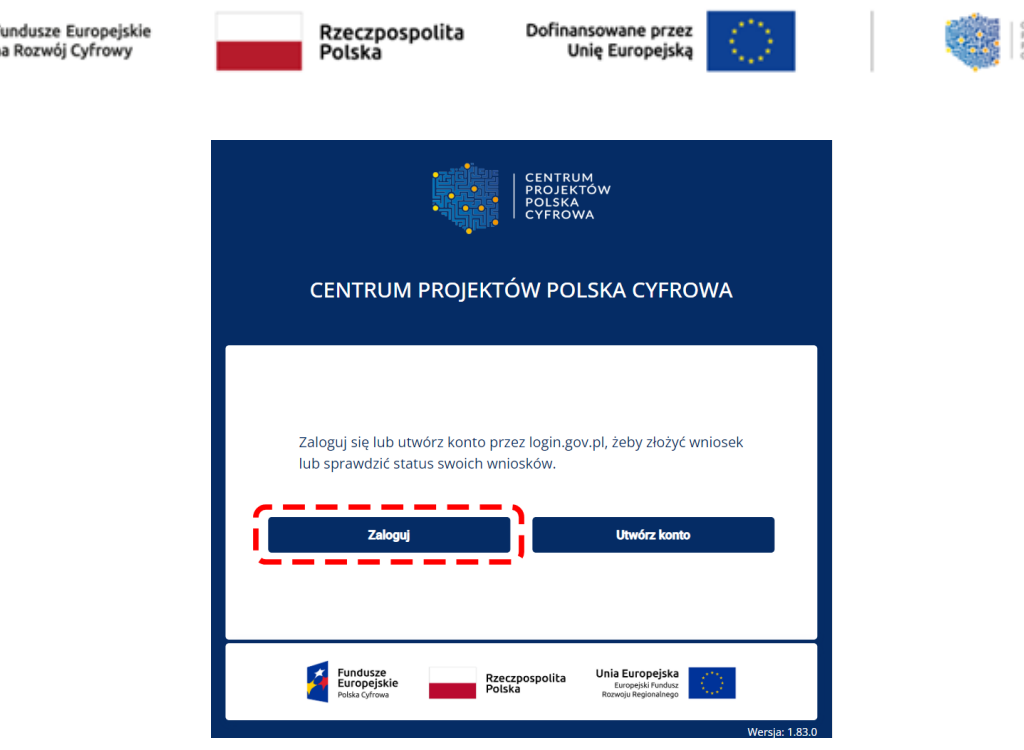

<span id="page-20-0"></span>**Rysunek 31** Widok strony do logowania

System wyświetla stronę główną Krajowego Węzła Identyfikacji Elektronicznej. Dostępne są następujące sposoby logowania:

- **Profil Zaufany**
- **Aplikacja mObywatel**
- **Bankowość elektroniczna**
- **e-dowód**
- **USE eID**

Na potrzeby instrukcji omówimy proces logowania za pomocą opcji **Profil Zaufany** (różne sposoby logowania mogą się między sobą delikatnie różnić).

Kliknij na **Profil Zaufany**.

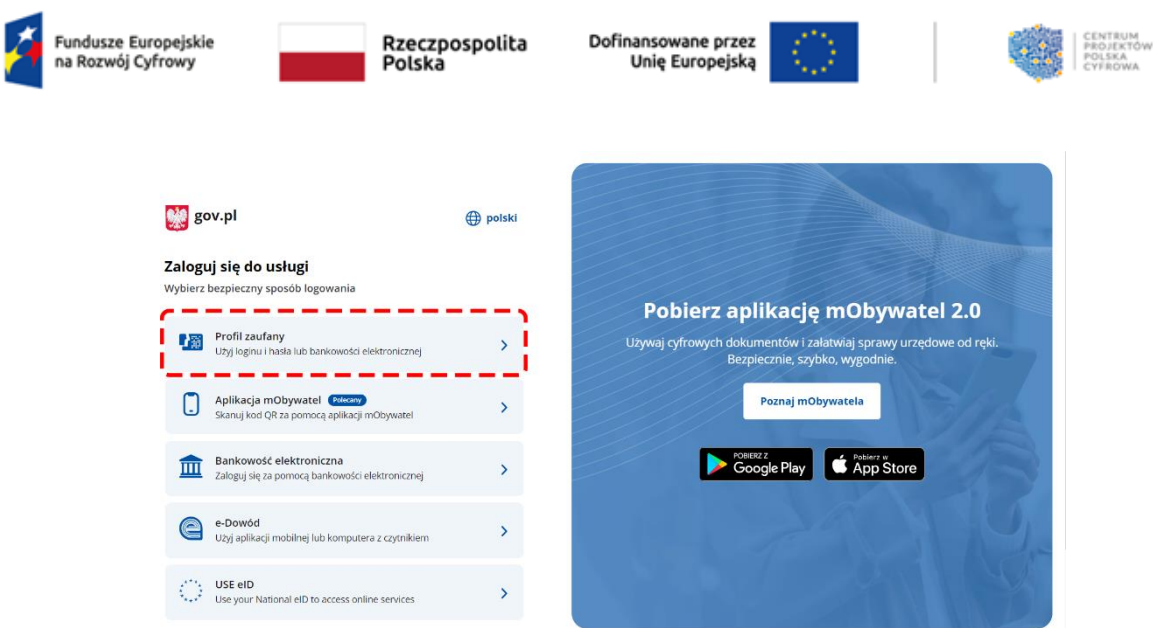

<span id="page-21-0"></span>**Rysunek 32** Wybór sposobu logowania - Profil Zaufany

Wyświetla się strona logowania przez **Profil Zaufany**. Zaloguj się za pomocą:

- Nazwy użytkownika lub adres e-mail
- oraz Hasła.

Kliknij przycisk **Zaloguj się**.

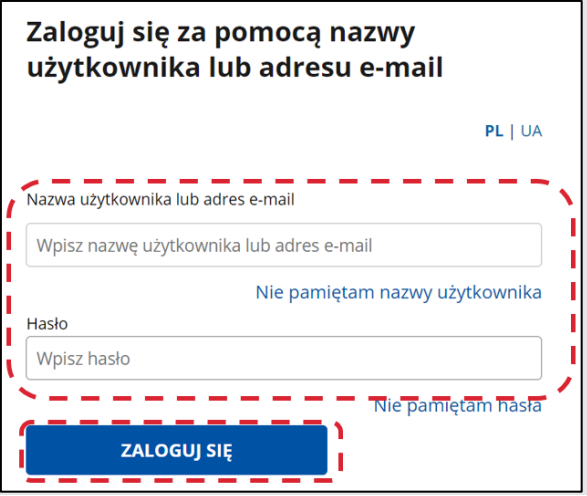

<span id="page-21-1"></span>**Rysunek 33** Widok strony logowania przez Profil Zaufany

Następnie system wyświetli stronę główną systemu LSI.

Jeśli posiadasz więcej niż jeden kontekst musisz wybrać ten, na którym chcesz rozpocząć pracę klikając opcję **Wybierz**.

### **Ważne!**

Kontekst jest rodzajem teczki z przypisanym adresem e-mail. Na twoim koncie możesz mieć wiele kontekstów, każdy ma swój unikalny e-mail.

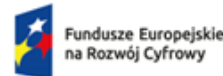

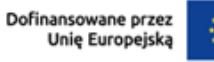

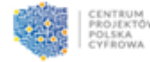

Przykład: Jako pracownik XYZ możesz założyć Konto Grantobiorcy wraz z nowym kontekstem. Wniosek został złożony w imieniu JST i jest procesowany. Po odejściu z JST nikt poza daną osobą nie może dalej procesować wniosku. Administrator w LSI (na wniosek np. JST) może przepiąć wybrany kontekst na inne Konto Grantobiorcy. Wtedy będzie on posiadał swój kontekst (zakładany domyślnie wraz z kontem) oraz ten przepięty kontekst.

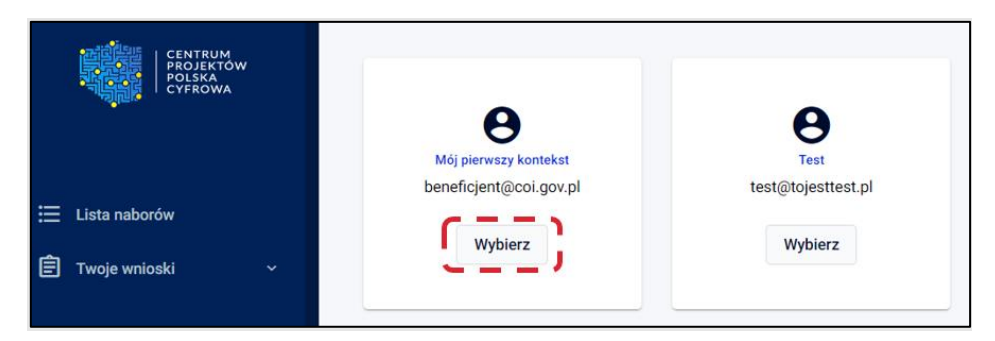

### <span id="page-22-0"></span>**Rysunek 34** Wybór kontekstu Grantobiorcy

Jeśli posiadasz jeden kontekst nie musisz go wskazywać.

Po wyborze kontekstu przejdziesz na ekran startowy.

## **4.3. Dodawanie kontekstu**

Będąc zalogowanym do LSI możesz dodać dodatkowe konteksty. Aby to zrobić kliknij w swoje dane w prawnym górnym rogu strony. Rozwinie się menu konta użytkownika.

|                                           |                                                                                                    |                                         |                                    |               | Môj pierwszy kontekst                  |
|-------------------------------------------|----------------------------------------------------------------------------------------------------|-----------------------------------------|------------------------------------|---------------|----------------------------------------|
| CENTRUM<br>PROJEKTÓW<br>POLSKA<br>CYFROWA | Lista naborów                                                                                           |                                         |                                    |               | Me pierwszy kontekat<br>Dodaj kontekst |
| E Lista naborów                           | Program                                                                                                 | Nr naboru                               | Alokacja                           | <b>Status</b> | <b>D</b> Usun konto                    |
|                                           | ficakej.                                                                                                | Solini.                                 | Szoka.                             | Wybierz.      |                                        |
| 自<br>Twoje wnioski<br>$\mathbf{v}$        | LBrE.NA_058(-y8BhEG&ZU7=]qg, ub2cH#3lNS\$z'gż-<br>Lj*SETEr94nLa9R'l#OaOcL2sSNHXyqN'Km=LNBIn&koUśNIłahŻ- | TAUN/2022-11-<br>21/11.38.04.9062162057 | 976 102 674 746,25<br>· Rozpoczęty |               | <sup>-</sup> Wyloguj                   |

<span id="page-22-1"></span>**Rysunek 35** Widok menu konta użytkownika

Naciśnij przycisk **Dodaj kontekst**.

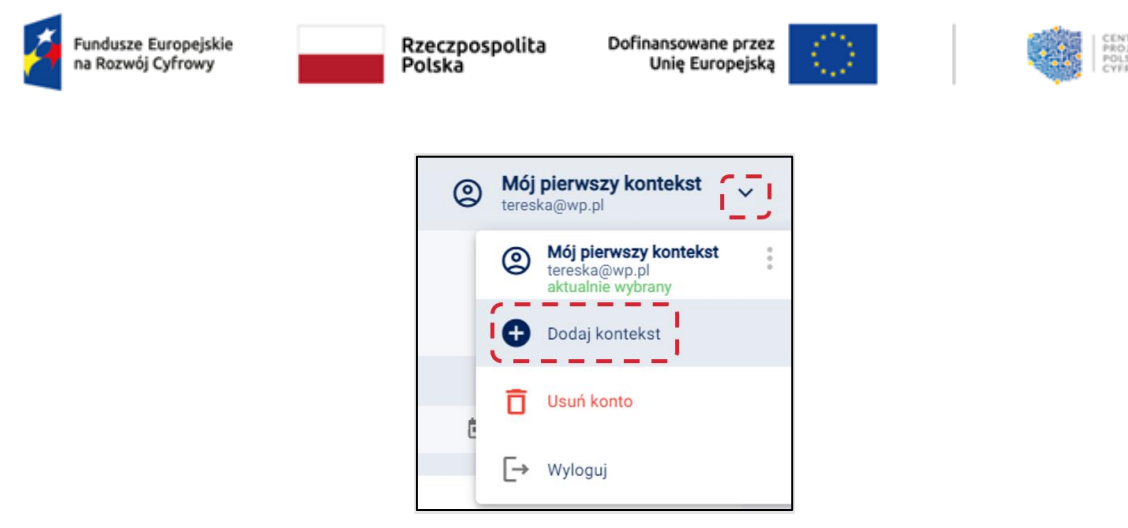

<span id="page-23-0"></span>**Rysunek 36** Przycisk Dodaj kontekst

System otworzy okno **Dodaj kontekst** z polami do uzupełnienia:

- Nazwa kontekstu
- Wpisz adres email
- Powtórz adres email (adresy email muszą być identyczne i unikalne w ramach LSI, co oznacza, że każdy kontekst ma inny adres email).

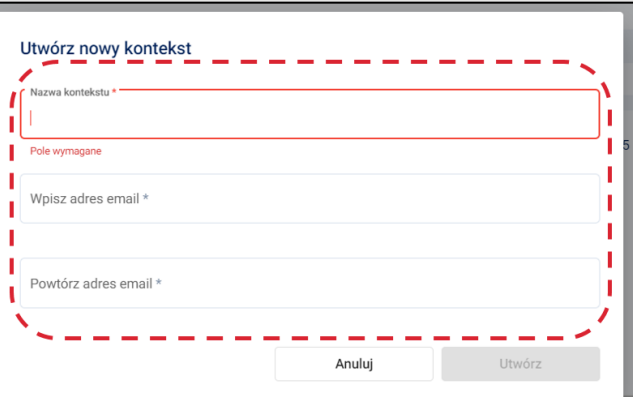

<span id="page-23-1"></span>**Rysunek 37** Widok Utwórz nowy kontekst

Po uzupełnieniu pól, kliknij przycisk **Utwórz**. Przycisk **Anuluj** oznacza rezygnację z utworzenia kontekstu. Otrzymasz link aktywacyjny celem potwierdzenia adresu e-mail.

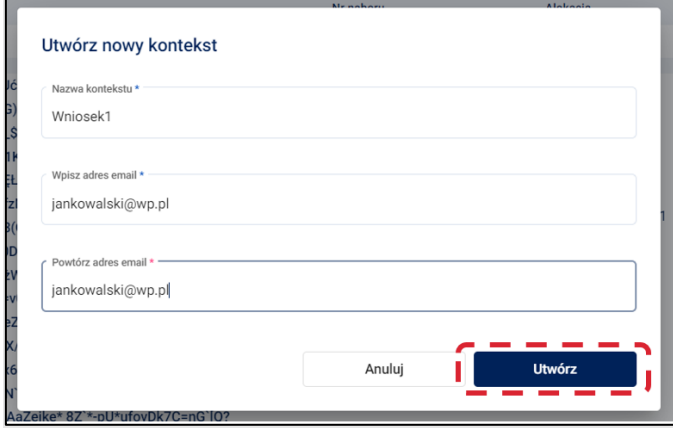

<span id="page-23-2"></span>**Rysunek 38** Potwierdzenie dodania nowego kontekstu

RUM<br>EKTÓV<br>KA

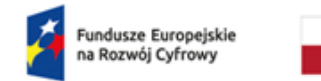

Rzeczpospolita<br>Polska

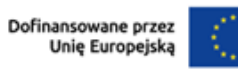

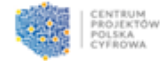

Po poprawnym utworzeniu kontekstu, w prawym górnym rogu ekranu, wyświetli się komunikat sukcesu.

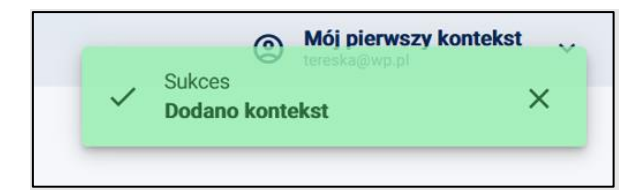

<span id="page-24-0"></span>**Rysunek 39** Komunikat prawidłowego dodania kontekstu

Na adres e-mail otrzymasz link z prośbą o potwierdzenie. Następnie w systemie pojawią się zaktualizowane informacje oraz dodany kontekst.

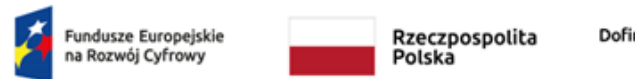

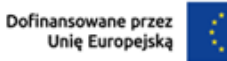

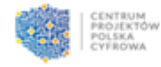

# **4.4. Edycja kontekstu**

Będąc zalogowanym do LSI możesz edytować kontekst. Aby to zrobić kliknij w swoje dane w prawnym górnym rogu strony. Rozwinie się menu konta użytkownika.

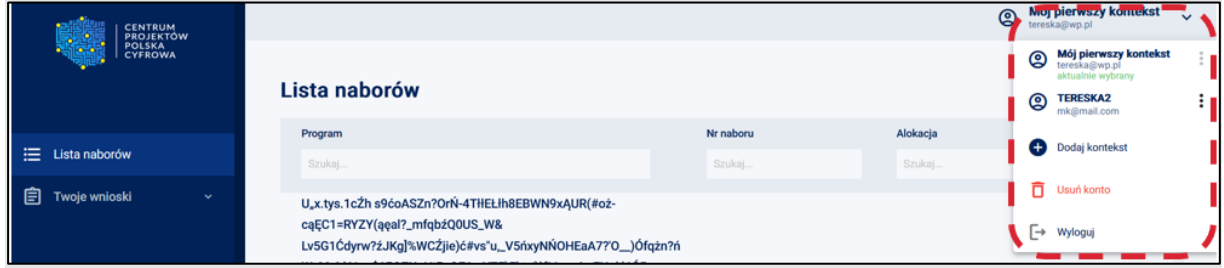

<span id="page-25-0"></span>**Rysunek 40** Widok menu konta użytkownika

Naciśnij **Trzy pionowe kropki** przy odpowiednim kontekście, następnie kliknij przycisk **Edytuj**.

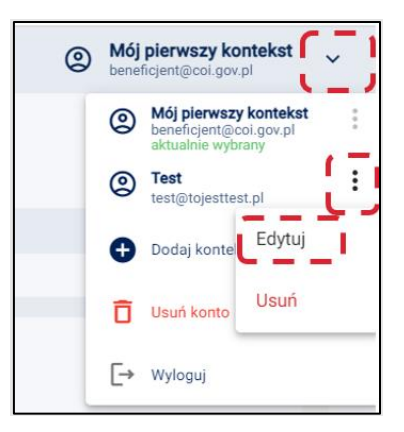

<span id="page-25-1"></span>**Rysunek 41** Widok menu konta użytkownika – edycja kontekstu

Wprowadź nowe dane dla nazwy kontekstu i/lub adresu email.

Po wprowadzeniu zmian kliknij przycisk **Zapisz**. Przycisk **Anuluj** oznacza rezygnację z edycji kontekstu. Otrzymasz link aktywacyjny celem potwierdzenia adresu e-mail.

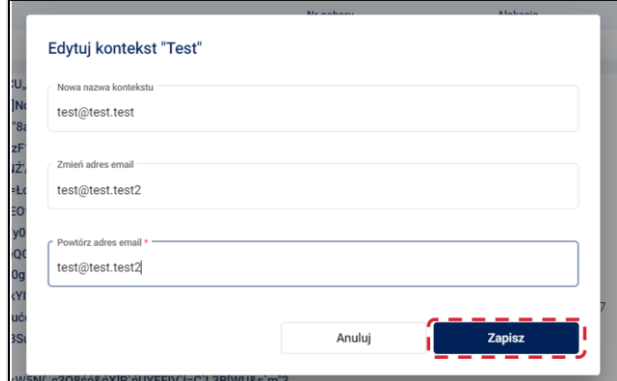

<span id="page-25-2"></span>**Rysunek 42** Widok okna edycji kontekstu – opcja zapisz

Po poprawnej edycji kontekstu, w prawym górnym rogu ekranu, wyświetli się komunikat sukcesu.

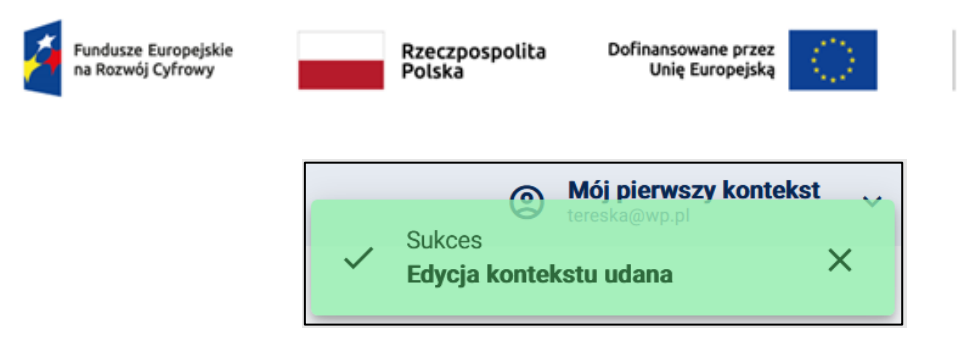

<span id="page-26-0"></span>**Rysunek 43** Komunikat poprawnej edycji kontekstu

Na adres e-mail otrzymasz link z prośbą o potwierdzenie. Następnie w systemie pojawią się zaktualizowane informacje.

## **4.5. Usuwanie kontekstu**

### **Pamiętaj!**

Możesz usunąć kontekst w przypadku braku powiązania z jakimkolwiek dokumentem, co oznacza, że jeśli złożyłeś wniosek o przyznanie grantu – nie będziesz mógł usunąć kontekstu, z którego został złożony wniosek. Aby usunąć kontekst z wnioskiem roboczym, najpierw trzeba usunąć wniosek roboczy, a dopiero potem kontekst.

Będąc zalogowanym do LSI możesz usunąć kontekst. Aby to zrobić kliknij w swoje dane w prawnym górnym rogu strony. Rozwinie się menu konta użytkownika.

| <b>CENTRUM</b><br>PROJEKTÓW        |                                                                                           |                                                                  |          | Noj pierwszy komekst –<br>౷<br>tereska@wp.pl |
|------------------------------------|-------------------------------------------------------------------------------------------|------------------------------------------------------------------|----------|----------------------------------------------|
| <b>POLSKA</b><br>CYFROWA           | Lista naborów                                                                             | Mój pierwszy kontekst<br>@<br>tereska@wp.pl<br>aktualnie wybrany |          |                                              |
|                                    | <b>TERESKA2</b><br>@<br>÷<br>mk@mail.com                                                  |                                                                  |          |                                              |
|                                    | Program                                                                                   | Nr naboru                                                        | Alokacja | Dodaj kontekst                               |
| ≡<br>Lista naborów                 | Szukaj                                                                                    | Szukaj                                                           | Szukaj   |                                              |
| 自<br>Twoje wnioski<br>$\checkmark$ | U.x.tys.1c2h s9coASZn?OrN-4THELIh8EBWN9xAUR(#oż-                                          |                                                                  |          | Ō.<br>Usuń konto                             |
|                                    | cąĘC1=RYZY(ąęal?_mfqbźQ0US_W&<br>Lv5G1Ćdyrw?źJKg]%WCŹjie)ć#vs"u_V5ńxyNŃOHEaA7?'O_)Ófqżn?ń |                                                                  |          | [→ Wyloguj                                   |

<span id="page-26-1"></span>**Rysunek 44** Widok menu konta użytkownika

Naciśnij **Trzy pionowe kropki** przy odpowiednim kontekście, następnie kliknij przycisk **Usuń**.

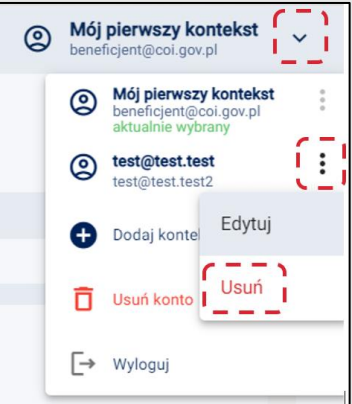

<span id="page-26-2"></span>**Rysunek 45** Widok menu konta użytkownika – usuń kontekst

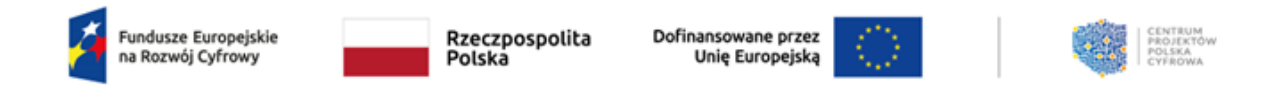

System wyświetli komunikat. Jeśli chcesz nadal usunąć kontekst kliknij przycisk **Usuń**. Jeśli chcesz zrezygnować, kliknij przycisk **Anuluj**. Otrzymasz na adres email informację o usunięciu kontekstu.

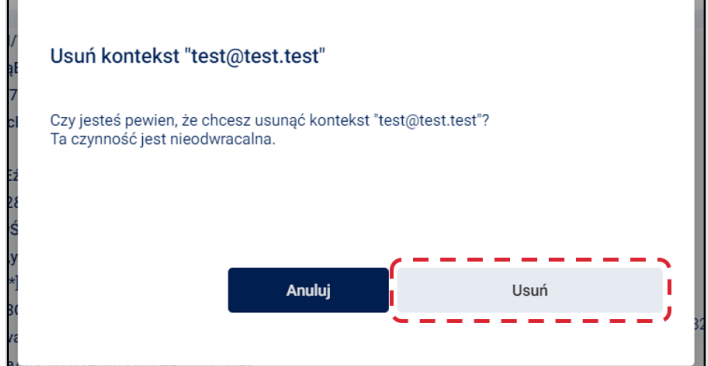

<span id="page-27-0"></span>**Rysunek 46** Widok komunikatu usuń kontekst

Po poprawnym usunięciu kontekstu, w prawym górnym rogu ekranu, wyświetli się komunikat sukcesu.

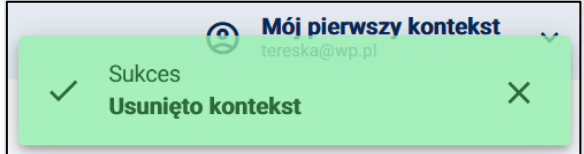

<span id="page-27-1"></span>**Rysunek 47** Komunikat o usunięciu kontekstu

## **4.6. Usuwanie konta**

#### Pamiętaj!

**Możesz usunąć konto w przypadku braku powiązania z jakimkolwiek dokumentem.**

Będąc zalogowanym do LSI możesz usunąć konto. Aby to zrobić kliknij w swoje dane w prawnym górnym rogu strony. Rozwinie się menu konta użytkownika.

| CENTRUM<br>PROJEKTÓW               |                                                                                                    |                                                                                                    |          | Moj pierwszy komekst <sup>a</sup><br>౷<br>$\checkmark$<br>tereska@wp.pl |
|------------------------------------|----------------------------------------------------------------------------------------------------|----------------------------------------------------------------------------------------------------|----------|-------------------------------------------------------------------------|
| 鵋<br><b>POLSKA</b><br>CYFROWA      | Lista naborów                                                                                                    | Mój pierwszy kontekst<br>ම<br>tereska@wp.pl<br>aktualnie wybrany<br><b>TERESKA2</b><br>@<br>ŧг<br>mk@mail.com |          |                                                                         |
|                                    | Program                                                                                                    | Nr naboru                                                                                                    | Alokacja | Dodaj kontekst                                                          |
| ≡<br>Lista naborów                 | Szukaj<br>Szukaj                                                                                                    |                                                                                                    | Szukaj   |                                                                         |
| 自<br>Twoje wnioski<br>$\checkmark$ | U.x.tys.1c2h s9ćoASZn?OrŃ-4THELIh8EBWN9xAUR(#oż-<br>caEC1=RYZY(aeal?_mfqbźQ0US_W&<br>Lv5G1Ćdyrw?źJKg]%WCŹjie)ć#vs"u_V5ńxyNŃOHEaA7?O_)Ófqżn?ń |                                                                                                    |          | Usuń konto<br>Wyloguj<br>⊵                                              |

<span id="page-27-2"></span>**Rysunek 48** Widok menu konta użytkownika

Naciśnij przycisk **Usuń konto**.

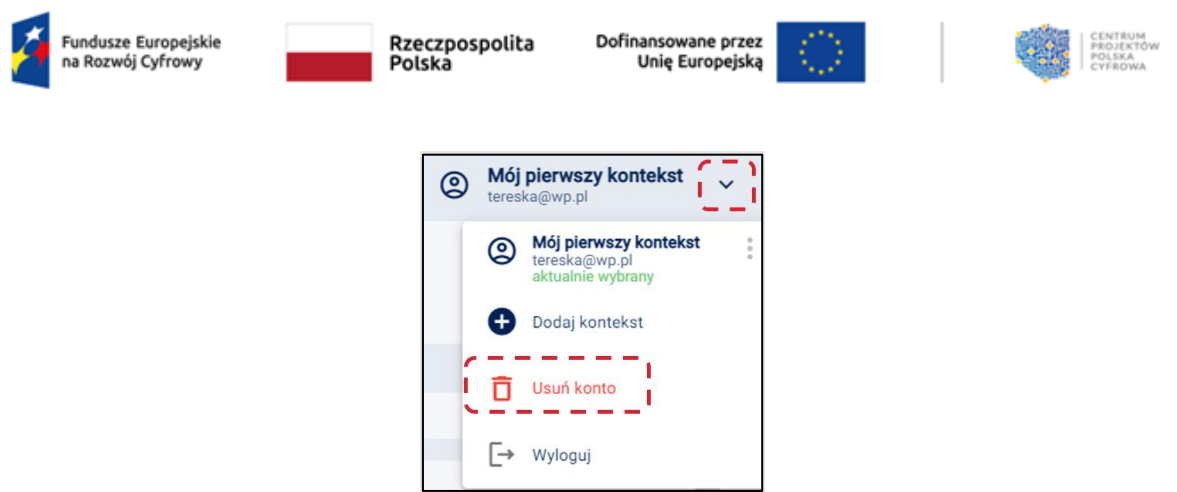

<span id="page-28-0"></span>**Rysunek 49** Widok przycisku Usuń konto

System wyświetli komunikat oraz przyciski **Anuluj i Usuń**. Jeśli chcesz usunąć konto kliknij przycisk **Usuń**. Otrzymasz na adres email informację o usunięciu kontekstu.

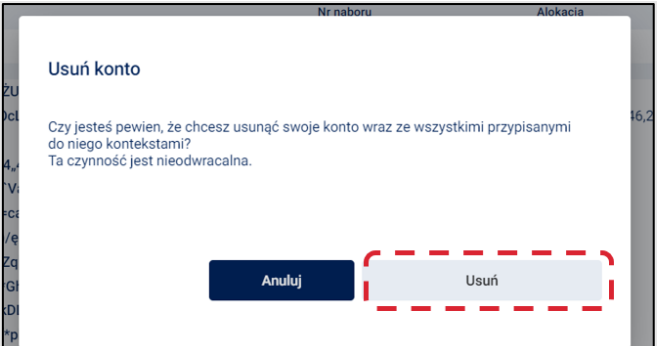

<span id="page-28-1"></span>**Rysunek 50** Widok z komunikatem Usuń konto

Po usunięciu konta zostaniesz przeniesiony na stronę logowania LSI, z oknem logowania.

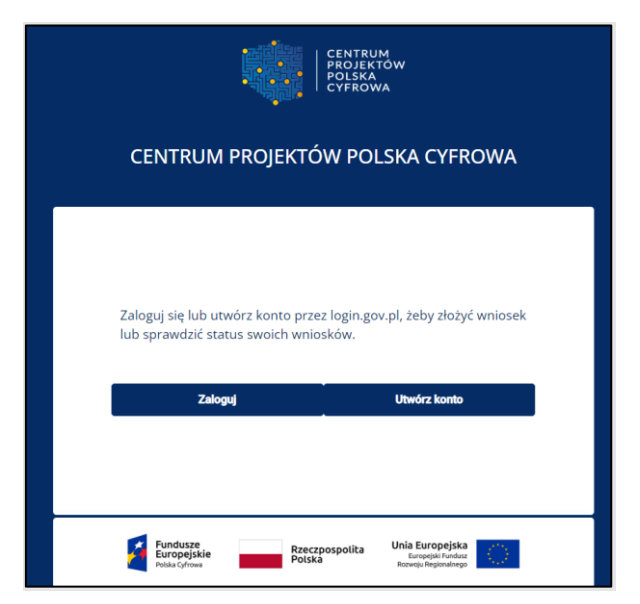

<span id="page-28-2"></span>**Rysunek 51** Widok strony logowania systemu LSI.

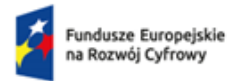

Rzeczpospolita<br>Polska

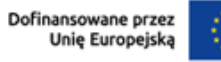

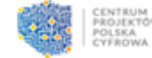

Administrator ma możliwość przekazania kontekstu innemu użytkownikowi konta Grantobiorcy. Wówczas po zalogowaniu na widoku wyboru kontekstu pojawi się nowy kontekst z domyślną nazwą **Przekazany kontekst**.

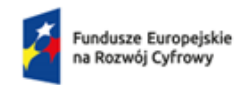

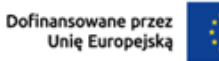

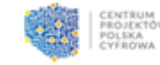

# **5.Obsługa wniosku o przyznanie grantu**

Po zalogowaniu się do LSI masz możliwość składania wniosków o przyznanie grantu, edycji, sprostowania, usunięcia, wycofania tych wniosków oraz generowania ich PDF.

### Ważne!

**Podczas podpisywania i wysyłania wniosku będziesz potrzebował aplikacji Podpis GOV. Instrukcja jak należy ją pobrać znajduje się [tutaj.](https://pz.gov.pl/ep-frontend/assets/download/ePodpis_-_Instrukcja_uzytkownika_podpis_osobisty.pdf)** 

## **5.1. Edycja wniosku**

W systemie LSI masz możliwość edycji wniosku roboczego i złożonego (jeśli w procesie oceny wniosku NASK odeśle wniosek do poprawy).

### **Edycja wniosku roboczego**

Aby edytować zapisany wniosek roboczy, z menu bocznego po lewej stronie, wybierz zakładkę **Twoje wnioski**, a następnie **Robocze**. System wyświetli Listę wniosków roboczych. Przy odpowiednim wniosku kliknij przycisk **Edytuj**.

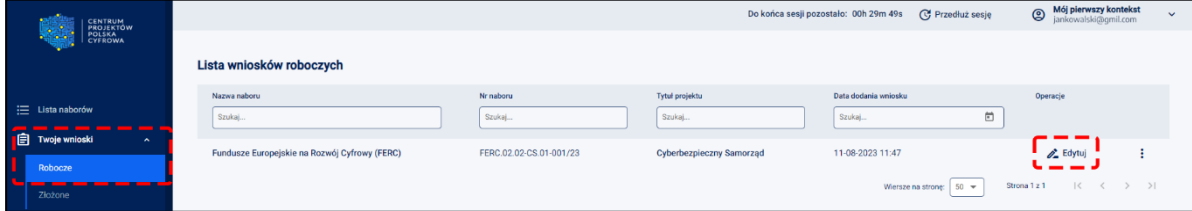

<span id="page-30-0"></span>**Rysunek 52** Widok edycji wniosku

Możesz także kliknąć **trzy pionowe kropki**.

System przejdzie do edycji wniosku.

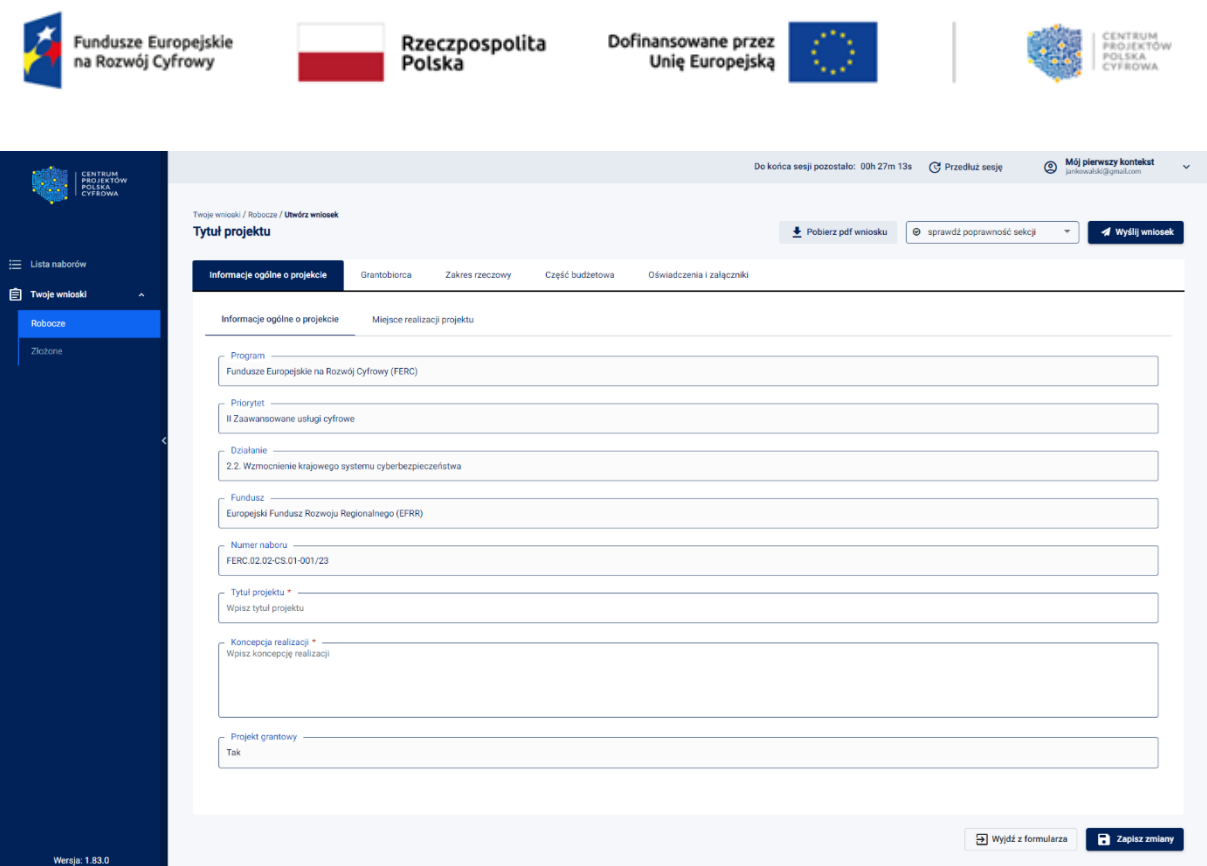

<span id="page-31-0"></span>**Rysunek 53** Edycja wniosku

System wyświetli wniosek do uzupełnienia.

#### **Pamiętaj!**

Podczas wypełniania formularza pomocne są poniższe funkcjonalności (są one szczegółowo opisane w punkcie [3.](#page-6-0)):

- Pobierz pdf wniosku
- Sprawdź poprawność sekcji, grupy, formularza
- Wyślij wniosek
- Wyjdź z formularza
- Zapisz wniosek/zmiany.

Uzupełnij wszystkie wymagane pola zaznaczone gwiazdką, przechodząc po każdej zakładce w formularzu.

• Pola wyróżnione szarym kolorem są wypełniane automatycznie (Grantobiorca nic z nimi nie musi robić).

- Forma Prawna Grantobiorcy \* -

Wypełniane automatycznie

#### <span id="page-31-1"></span>**Rysunek 54** Pola w formularzu uzupełniane automatycznie

• Pola zaznaczone gwiazdką Grantobiorca musi wypełnić danymi

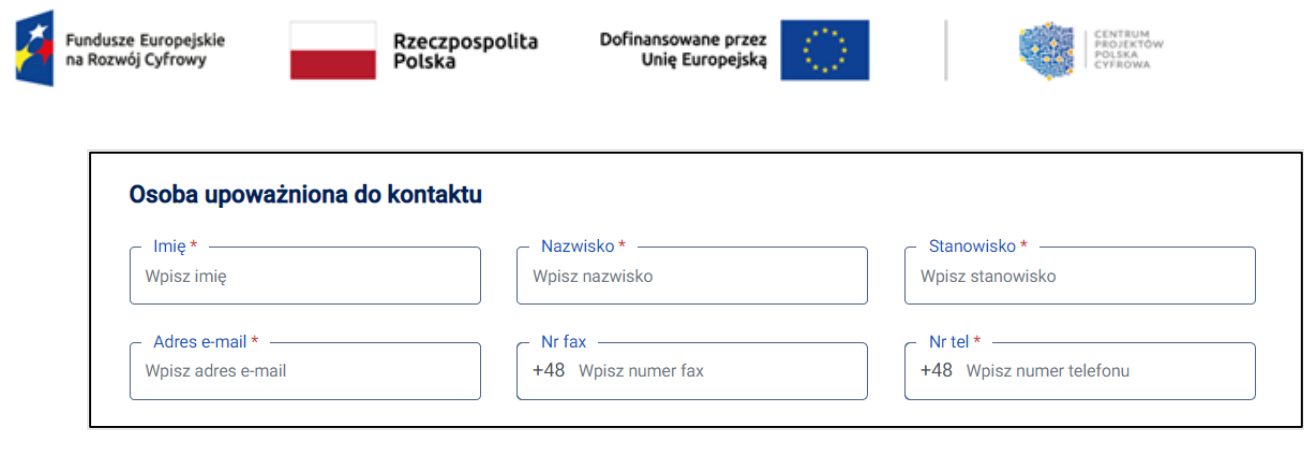

<span id="page-32-0"></span>**Rysunek 55** Pola edycyjne w formularzu

• Pole zaznaczone plusem (Grantobiorca musi kliknąć w pole, wtedy system wygeneruje dodatkowe pola do wpisania)

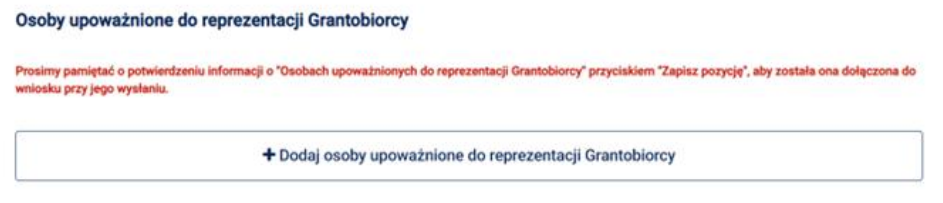

#### <span id="page-32-1"></span>**Rysunek 56** Pola aktywne w formularzu

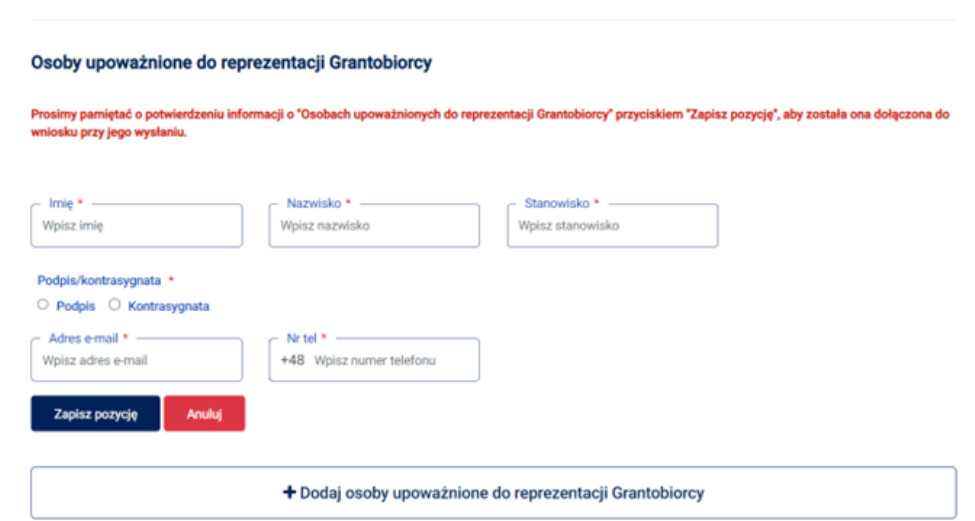

<span id="page-32-2"></span>**Rysunek 57** Pola w formularzu do edycji

• Pola w formularzu wypełniane automatycznie po wyborze z listy rozwijanych danych dotyczących Grantobiorcy.

Po wybraniu nr TERYT w sekcji miejsce realizacji projektu system wyświetli dane dotyczące maksymalnego poziomu dofinansowania grantu, minimalnego poziomu wkładu własnego oraz maksymalnego poziomu dofinansowania UE i BP.

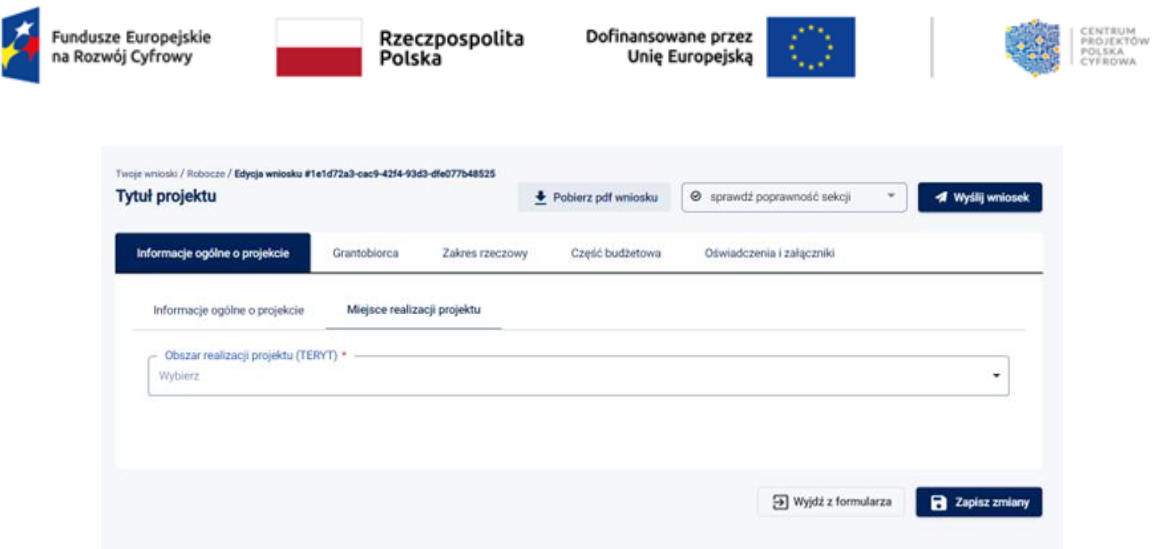

<span id="page-33-0"></span>**Rysunek 58** Pole Miejsce realizacji projektu

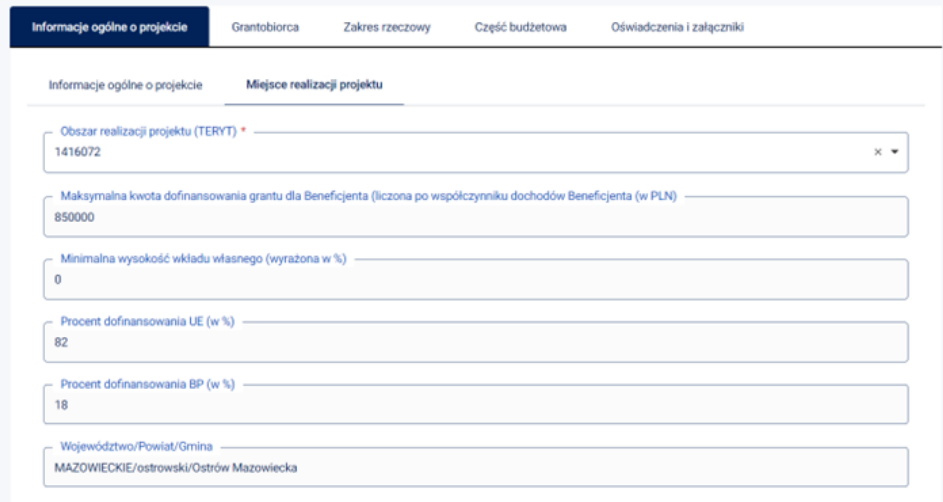

<span id="page-33-1"></span>**Rysunek 59** Pola Miejsce realizacji projektu - uzupełnione automatycznie dane.

• Pola w formularzu wypełniane automatycznie po wpisaniu przez Grantobiorcę danych w innym polu.

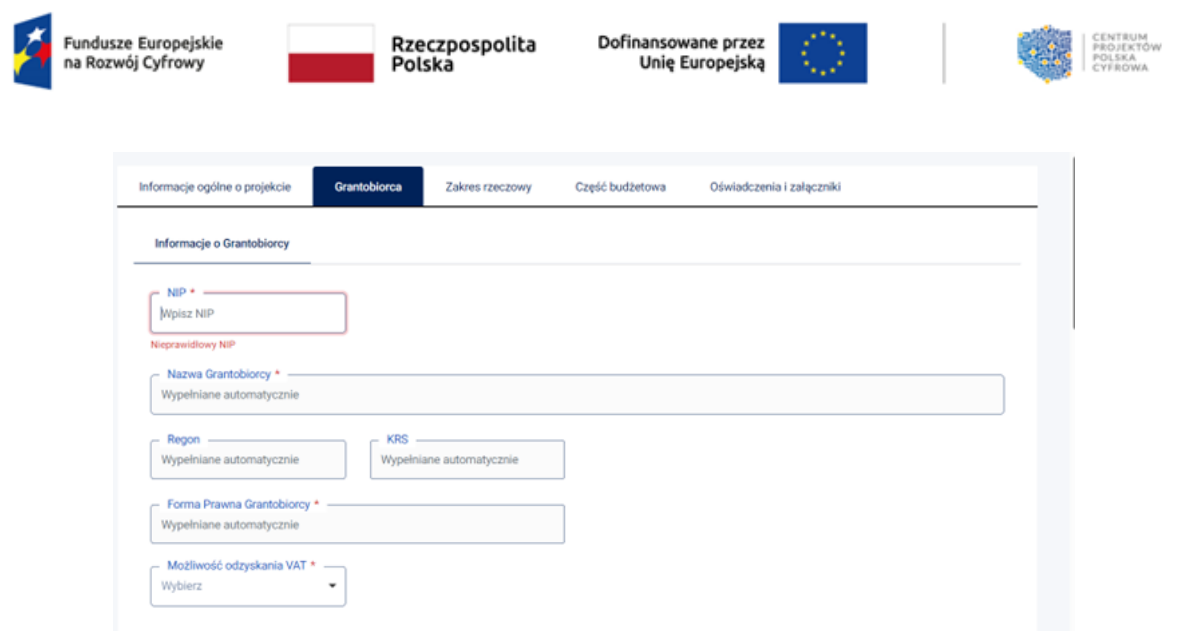

#### <span id="page-34-0"></span>**Rysunek 60** Pola uzupełniane automatycznie

Po wpisaniu numeru NIP w zakładce Grantobiorca, część pól z informacjami o Grantobiorcy wypełni się automatycznie.

Podczas wypełniania formularza, poszczególne pola możesz:

• wypełnić znakami (system automatycznie liczy znaki)

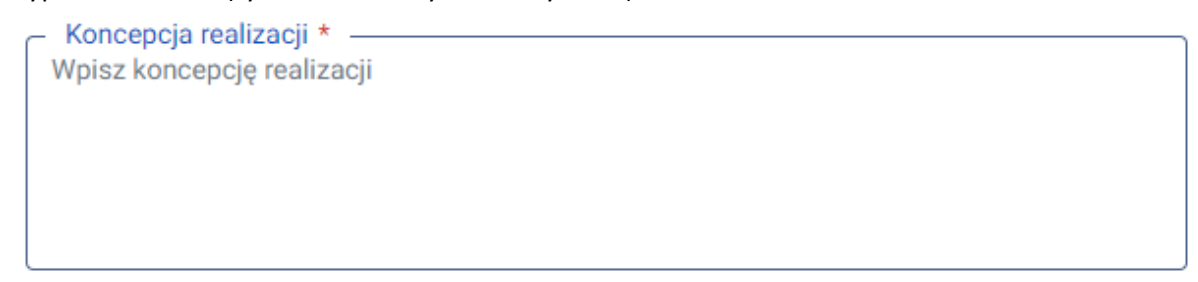

<span id="page-34-1"></span>**Rysunek 61** Widok formularza – pole do wypełnienia

• wybrać propozycję z opcji jednokrotnego wyboru

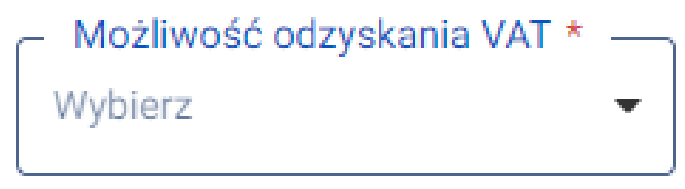

<span id="page-34-2"></span>**Rysunek 62** Widok formularza – opcja jednokrotnego wyboru

Po wypełnieniu wszystkich pól, kliknij przycisk **Zapisz zmiany**.

#### **Pamiętaj!**

Opcja **Zapisz zmiany** powoduje zapisanie formularza w wersji roboczej.

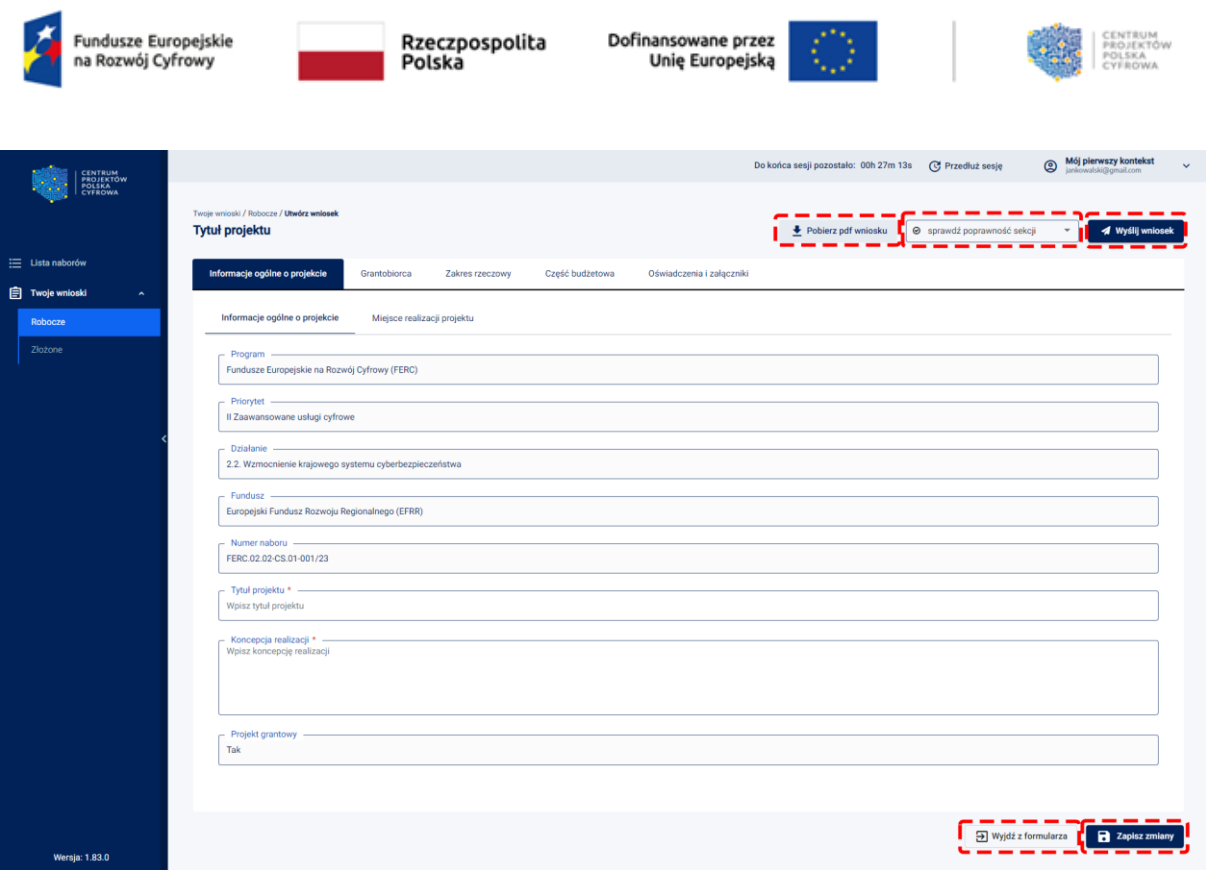

<span id="page-35-0"></span>**Rysunek 63** Widok wniosku z zaznaczonymi funkcjonalnościami

Po kliknięciu przycisku **Sprawdź poprawność formularza**, jeśli wniosek wymaga dalszego uzupełnienia, pojawi się komunikat**.** Pola, które wymagają poprawy zaznaczone są czerwonym kolorem.

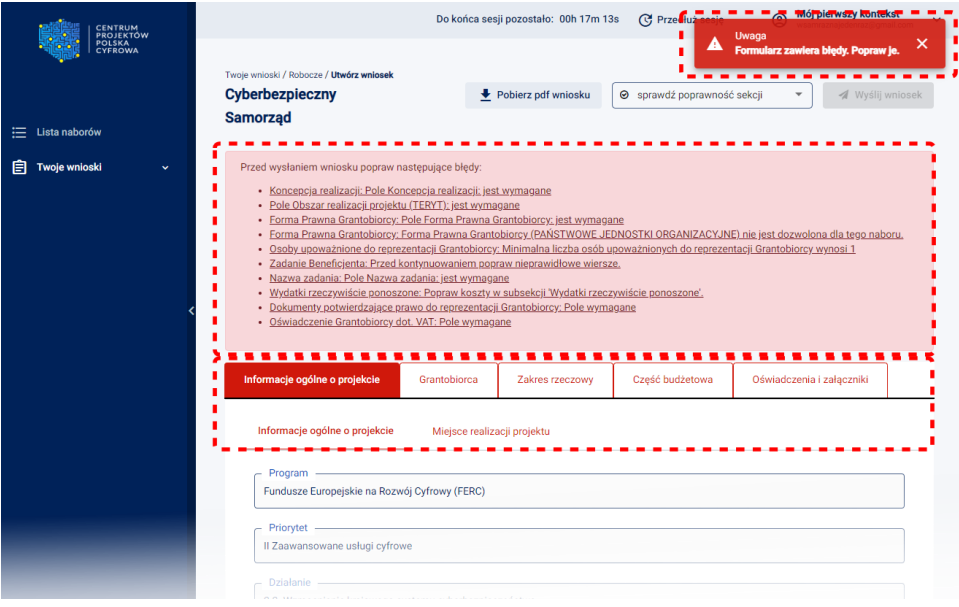

<span id="page-35-1"></span>**Rysunek 64** Niepoprawne uzupełnienie formularza

Jeśli wniosek jest poprawnie uzupełniony, kliknij przycisk **Wyślij wniosek**. System wyświetli komunikat sukcesu.

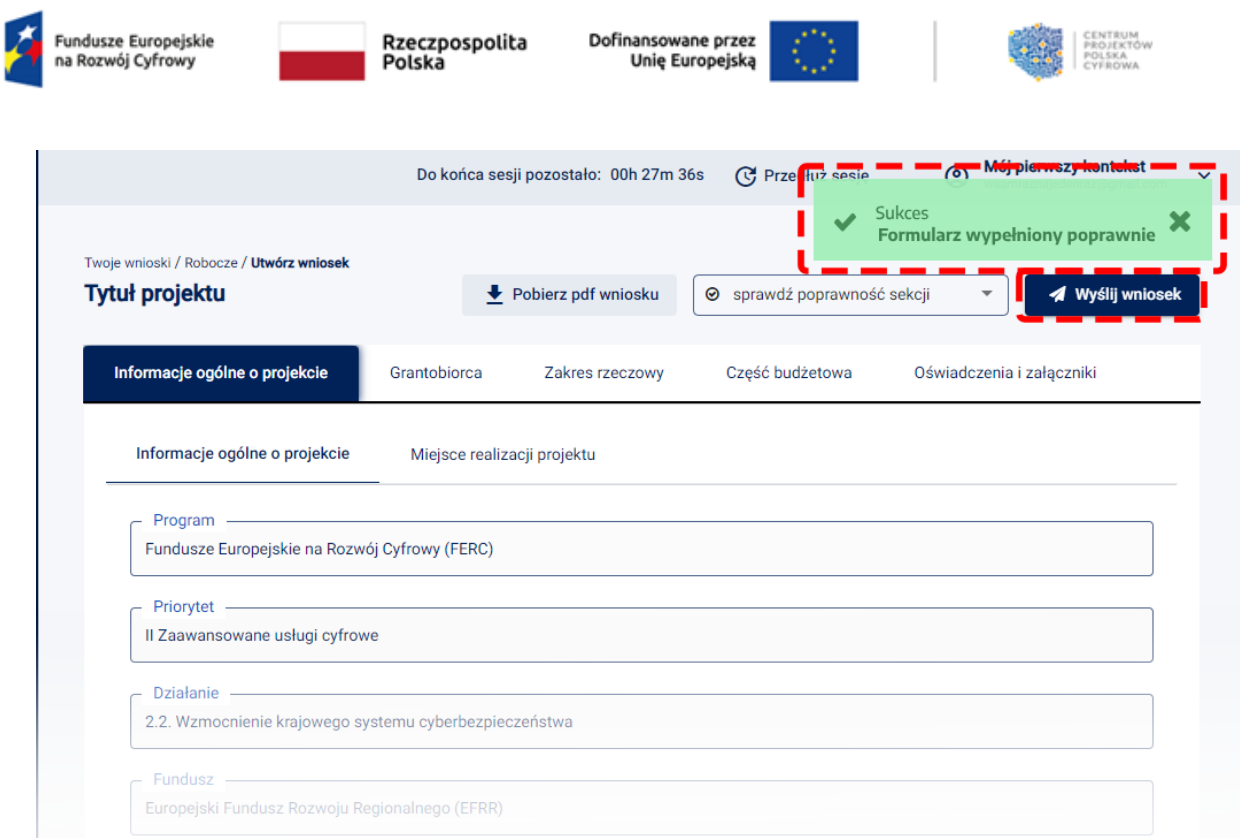

<span id="page-36-0"></span>**Rysunek 65** Prawidłowe uzupełnienie formularza

Na każdym etapie uzupełniania wniosku, możesz sprawdzić poprawność jego wypełnienia. Klikając przycisk **Sprawdź poprawność sekcji** wyświetlą się dodatkowe opcje sprawdzenia poprawności grupy oraz formularza.

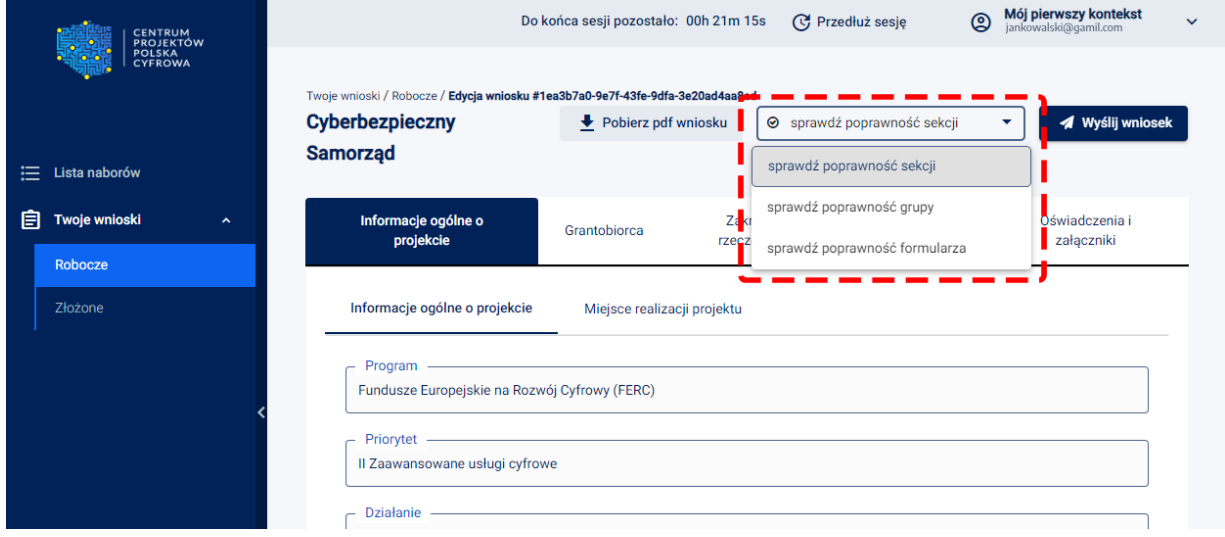

<span id="page-36-1"></span>**Rysunek 66** Widok edycji wniosku – Sprawdź poprawność sekcji, grupy, formularza

Jeśli wniosek wymaga dalszej poprawy, wyświetli się odpowiedni komunikat w prawym górnym rogu ekranu. Pola, które musisz poprawić będą oznaczone czerwonym kolorem.

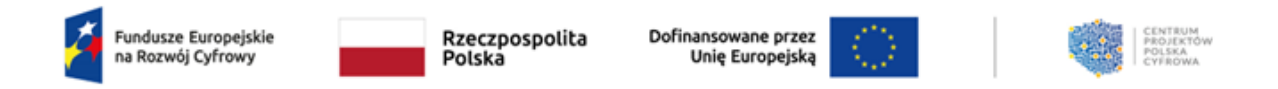

Przycisk **Zapisz zmiany** umożliwia zapisanie wniosku jako wniosek roboczy. Przycisk **Wyjdź z formularza** umożliwia przejście do Listy wniosków roboczych.

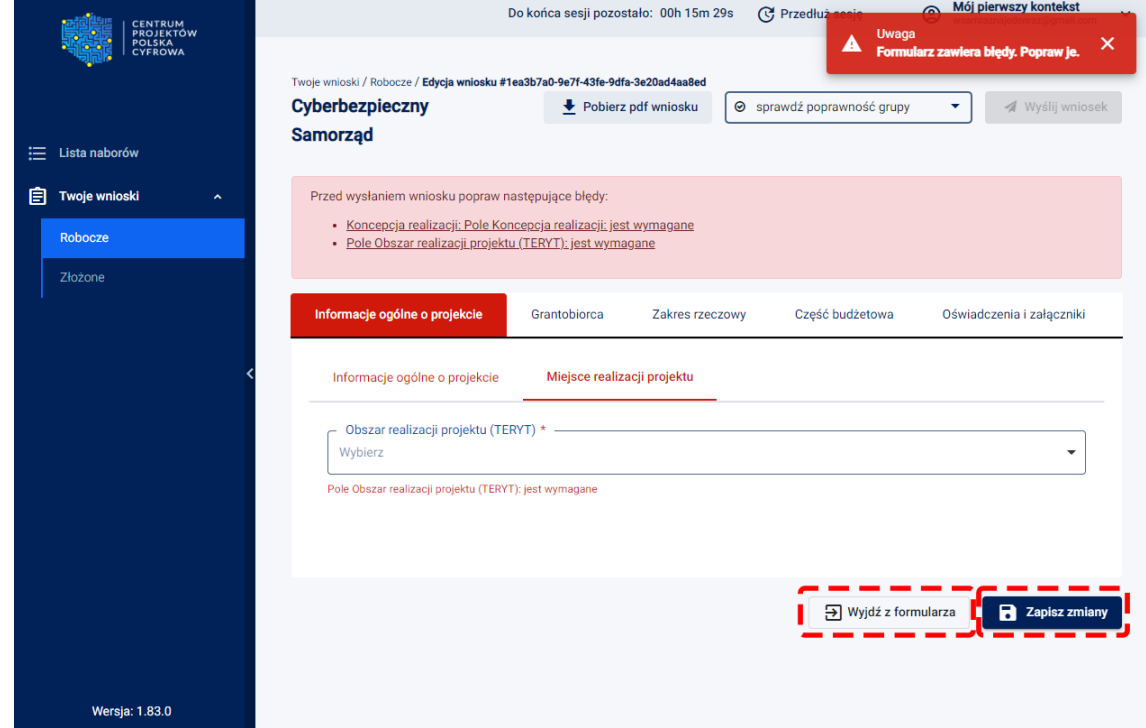

<span id="page-37-0"></span>**Rysunek 67** Edycja wniosku - Formularz zawierający błędy

Zatwierdź zmiany, następnie możesz przejść do złożenia wniosku.

Sposób złożenia wniosku został opisany w rozdziale 5.2.

Po wysłaniu, edytowany wniosek zmieni status na **Wysłany**.

Wniosek zostanie zarejestrowany na numerze systemowym, następnie dostanie docelowy numer złożonego wniosku, którym będziesz się już posługiwał do końca procedowania wniosku.

Informacja o złożeniu wniosku wraz z numerem złożonego wniosku zostanie przekazana na email wskazany w kontekście pracy, z którego złożyłeś wniosek.

## **Koncepcja realizacji projektu**

Grantobiorca jest zobowiązany do wypełnienia pola opisowego koncepcja realizacji, które podlega ocenie ekspertów zgodnie z Kryteriami Wyboru Grantobiorców, opisanych w Kryteriach Wyboru Projektów Grantowych.

W opisie koncepcji należy wskazać:

![](_page_38_Picture_0.jpeg)

![](_page_38_Picture_2.jpeg)

![](_page_38_Picture_3.jpeg)

- 1. potrzebach Wnioskodawcy w zakresie cyfryzacji urzędu w tym zwiększenia poziomu bezpieczeństwa informacji urzędu, a także jednostek podległych (z ograniczeniem do jednostek sektora publicznego, z wyłączeniem placówek ochrony zdrowia) - jeśli dotyczy,
- 2. cele i efekty projektu, w tym odniesienie się do celów Funduszy Europejskich na Rozwój Cyfrowy 2021-2027, Działanie 2.2,
- 3. zapewnienie zgodności projektu z zasadami: równości szans i niedyskryminacji, w tym dostępności dla osób z niepełnosprawnościami; równości kobiet i mężczyzn.

Oddzielnie dla każdego zadania należy opisać merytoryczne uzasadnienie zakresu wydatków i inwestycji. Opis powinien zawierać informacje dotyczące poniższych zagadnień, tj.:

- 1. Odniesienie do wymagania, które ujmuje "Cyberbezpieczny Samorząd Poradnik" w Rozdziale "Wykaz wymagań bezpieczeństwa dla podmiotów publicznych", wystarczające jest odniesienie do numeru wymagania (od W 1 do W 34).
- 2. Opis stanu obecnego, ze szczególnym wskazaniem braku lub niedoskonałości, na których poprawę wpłynie realizacja pakietu (dla wskazanego wymagania).
- 3. Opis zakresu zadania oraz sposobu jego realizacji w celu podniesienia poziomu cyberbezpieczeństwa w zakresie wskazanego wymagania.
- 4. Wskazanie podmiotów, na rzecz których będzie realizowane zadanie.

### Przykłady wpisu:

W07; Aktualnie pracownicy regularnie uczestniczą w szkoleniu z zakresu BHP i podpisują deklarację zapoznania się z regulaminem bezpieczeństwa Urzędu. Pracownicy nie są objęci programem cyklicznych szkoleń z zakresu cyberbezpieczeństwa. Planujemy zlecenie opracowanie kompleksowego programu szkoleniowego i zakup materiałów szkoleniowych z zakresu cyberbezpieczeństwa w celu zapewnienia regularnego podnoszenia poziomu świadomości cyberbezpieczeństwa u wszystkich pracowników Urzędu.

W17; W organizacji zdefiniowano 3 kluczowe systemy bazodanowe (a, b i c). Regularne tworzenie kopii zapasowych odbywa się dla systemu a, który ma wykupione wsparcie serwisowe do 04.2024. Planujemy zakup systemów backupowych dla systemów b i c oraz wykupienie wsparcia serwisowego dla a, b i c do 12.2027.

Inspiracją do opracowania zakresu zadań jest "Cyberbezpieczny Samorząd – Poradnik", w szczególności rozdział "Wykaz wymagań bezpieczeństwa dla podmiotów publicznych", w sekcjach "Rekomendowane działania – przykłady" (dla każdego z wymagań) oraz rozdział "Katalog wybranych rozwiązań organizacyjnych i technicznych w obszarze cyberbezpieczeństwa".

Dokumenty "Cyberbezpieczny Samorząd – Poradnik" i Załącznik nr 3 do Regulaminu Konkursu Grantowego - Kryteria wyboru projektów grantowych są dostępne na stronie internetowej naboru [TUTAJ](https://www.gov.pl/web/cppc/cyberbezpieczny-samorzad)

Wnioskodawca jest zobligowany do opisania w koncepcji projektu, w jaki sposób zapewni zgodność projektu z zasadami: równości szans i niedyskryminacji, w tym dostępności dla osób z niepełnosprawnościami oraz równości kobiet i mężczyzn.

![](_page_39_Picture_0.jpeg)

Rzeczpospolita Polska

![](_page_39_Picture_2.jpeg)

![](_page_39_Picture_3.jpeg)

Przez zgodność z zasadą równości kobiet i mężczyzn należy rozumieć z jednej strony zaplanowanie działań w projekcie, które wpłyną na wyrównywanie szans danej płci, będącej w gorszym położeniu (o ile takie nierówności zostały zdiagnozowane w projekcie). Zaś z drugiej strony stworzenie mechanizmów, aby na żadnym etapie wdrażania projektu nie dochodziło do dyskryminacji i wykluczenia ze względu na płeć (m.in. w przypadku organizacji szkoleń, prowadzenia działań informacyjno-promocyjnych, współpracy z usługodawcami). Dopuszczalne jest uznanie neutralności projektu w stosunku do zasady równości szans kobiet i mężczyzn, gdy w projekcie nie ma możliwości podjęcia działań odnoszących się do tej zasady (np. zakup sprzętu informatycznego i urządzeń bezpieczeństwa, licencji/subskrypcji na korzystanie z oprogramowania).

Należy opisać jak działania zaplanowane w projekcie będą uwzględniać potrzeby osób z niepełnosprawnościami, w tym w zakresie dostępności.

Poprzez pozytywny wpływ należy rozumieć zapewnienie zarówno dostępności infrastruktury, jak i materiałów w standardach dostępności cyfrowej m.in. w przypadku organizacji spotkań, szkoleń stacjonarnych i online, prowadzenia działań informacyjno-promocyjnych, współpracy z usługodawcami. Zgodnie ze standardami dostępności dla polityk spójności 2021-2027, zakup środków trwałych/dostaw, wartości niematerialnych i prawnych (np. licencje / subskrypcje na korzystanie z oprogramowania) to działania, które mają neutralny charakter w zakresie uwzględniania potrzeb osób z niepełnosprawnościami.

W przypadku, gdy produkty/usługi projektu nie mają swoich bezpośrednich użytkowników lub użytkowniczek, dopuszczalne jest uznanie, że mają one charakter neutralny wobec zasady równości szans i niedyskryminacji. Uznanie neutralności określonych produktów (usług) projektu nie zwalnia jednak Wnioskodawcy ze stosowania standardów dostępności dla realizacji pozostałej części projektu, dla której standardy dostępności mają zastosowanie. Należy wykazać, że dostępność nie dotyczy danego produktu lub usługi.

## **5.1.3. Zakres finansowy**

Grantobiorca powinien w punkcie Zakres rzeczowy projektu wskazać listę zadań tożsamą z obszarami wsparcia opisanymi w Regulaminie Konkursu Grantowego, tj.:

- 1. Obszar organizacyjny
- 2. Obszar kompetencyjny
- 3. Obszar techniczny

![](_page_40_Picture_43.jpeg)

<span id="page-40-0"></span>**Rysunek 68** Widok wniosku – edycja zakresy rzeczowego

![](_page_40_Picture_44.jpeg)

<span id="page-40-1"></span>**Rysunek 69** Widok wniosku - przykładowo uzupełniony zakres rzeczowy

Wpisane zadania – obszary należy zapisać i przejść do sekcji **zakres finansowy.** Wpisane poprzednio obszary zostaną automatycznie przeniesione do sekcji Wydatki rzeczywiście ponoszone.

![](_page_41_Picture_66.jpeg)

#### <span id="page-41-0"></span>**Rysunek 70** Widok wniosku – Wydatki rzeczywiście ponoszone

W ramach każdego zadania należy dodać kolejne koszty, jakie Grantobiorca planuje ponieść w ramach przyznanego Grantu. Koszty muszą być zgodne z obszarami wsparcia i katalogiem wydatków kwalifikowalnych wskazanymi w Regulaminie Konkursu Grantowego.

Należy kliknąć dodaj kolejny koszt. LSI wyświetli do wpisania pola dotyczące planowanego kosztu, tj. nazwę kosztu, cenę jednostkową i liczbę jednostek.

![](_page_41_Picture_67.jpeg)

<span id="page-41-1"></span>**Rysunek 71** Widok wniosku – Wydatki rzeczywiście ponoszone, dodaj nowy koszt.

Po wpisaniu kolejnych kosztów można je edytować lub usunąć. Należy kliknąć na pozycję kosztu, który Grantobiorca chce edytować lub usunąć, otworzy się okno z możliwością usunięcia całego kosztu lub edycji nazwy kosztu, ceny jednostkowej i liczbie jednostek.

![](_page_42_Picture_0.jpeg)

Kiedy Grantobiorca wprowadzi nazwę kosztu, cenę jednostkową i liczbę jednostek należy zapisać koszt i przejść do edycji pól wydatki kwalifikowalne, wydatki niekwalifikowalne i wkład własny.

|                  | Informacje ogólne o projekcie                         | Grantobiorca     | Zakres rzeczowy                          | Część budżetowa     | Oświadczenia i załączniki |                |                     |    |
|------------------|-------------------------------------------------------|------------------|------------------------------------------|---------------------|---------------------------|----------------|---------------------|----|
| Zakres finansowy |                                                       | Montaż finansowy | Źródła finansowania wydatków (w PLN)     |                     |                           |                |                     |    |
|                  | Wydatki rzeczywiście ponoszone<br>$\hat{\phantom{a}}$ |                  |                                          |                     |                           |                |                     |    |
|                  | Zadanie 1 - Obszar organizacyjny                      |                  |                                          |                     |                           |                |                     |    |
| Lp.              | Nazwa kosztu                                          |                  | Wydatki kwalifikowalne<br>Wydatki ogółem |                     | Wydatki niekwalifikowalne | Dofinansowanie | Wkład własny        |    |
|                  | <b>Audyt SZBI</b>                                     |                  | 5000<br>5 000,00 zł                      | zł<br>$\circ$       | 과                         | 5 000,00 zł    | $\bf{0}$            | zł |
|                  | + Dodaj kolejny koszt                                 | <b>SUMA</b>      | 5 000,00 zł<br>5 000,00 zł               | 0.00 z <sub>1</sub> |                           | 5 000,00 zł    | 0,00 z <sub>1</sub> |    |

<span id="page-42-0"></span>**Rysunek 72** Widok wniosku – zakres finansowy

Kolumna wydatki ogółem jest sumowana automatycznie po wpisaniu ceny jednostkowej kosztu i liczby jednostek. Grantobiorca uzupełnia pola wydatki kwalifikowalne, wydatki niekwalifkowalne i wkład własny. Wpisywane wydatki nie mogą przekroczyć poziomu dofinansowania określonego w Zał. 2 do Regulaminu Konkursu Grantowego - Lista podmiotów uprawnionych do udziału w naborze.

System automatycznie weryfikuje, czy poziom wpisanych wydatków nie przekracza maksymalnego poziomu dofinansowania określonego indywidualnie dla każdego Grantobiorcy. Maksymalny poziom dofinansowania jest również widoczny we wniosku o przyznanie grantu w sekcji Miejsce realizacji projektu, po wybraniu przez Grantobiorcę nr TERYT.

Pole wydatki kwalifikowalne musi być różnicą pól: "Wydatki ogółem" i "Wydatki niekwalifikowalne". Po wpisaniu wszystkich kosztów system automatycznie przeliczy dane w sekcji **Ogółem wydatki rzeczywiście ponoszone** i **Podsumowanie budżetu**.

![](_page_42_Picture_108.jpeg)

<span id="page-42-1"></span>**Rysunek 73** Ogółem wydatki rzeczywiście ponoszone i Podsumowanie budżetu

Kiedy Grantobiorca uzupełni wszystkie pola w sekcji zakres finansowy i zapisze wprowadzone dane, w sekcji Montaż finansowy system automatycznie uzupełni dane na podstawie wcześniej wpisanych kosztów.

![](_page_43_Picture_78.jpeg)

#### <span id="page-43-0"></span>**Rysunek 74** Montaż finansowy

Sekcja źródła finansowania wydatków (w PLN):

- Dofinansowanie jest automatycznie zaciągane z poprzednio uzupełnionych danych w sekcji zakres finansowy i montaż finansowy.
- Razem wkład własny należy uzupełnić tylko w przypadku, gdy Grantobiorca ponosi wkład własny. Jeśli wkład własny wynosi 0 zł należy wszystkie pola zostawić z wartościami 0 zł.

![](_page_43_Picture_79.jpeg)

<span id="page-43-1"></span>![](_page_43_Figure_6.jpeg)

### **Oświadczenia i załączniki**

Grantobiorca zobowiązany jest to zaznaczenia za pomocą check box wszystkich oświadczeń oznaczonych gwiazdką.

W przypadku niezaznaczenia któregoś z oświadczeń w momencie kliknięcia sprawdzenie poprawności sekcji, system wskaże braki jako błędy. Grantobiorca będzie musiał zaznaczyć wszystkie brakujące oświadczenia.

![](_page_44_Picture_99.jpeg)

#### <span id="page-44-0"></span>**Rysunek 76** Lista oświadczeń

Grantobiorca obowiązkowo do wniosku załącza:

- Dokumenty potwierdzające prawo do reprezentowania Grantobiorcy.
- Oświadczenie Grantobiorcy dot. VAT (Załącznik nr 7 do Regulaminu Konkursu Grantowego Oświadczenie dotyczące kwalifikowalności podatku VAT).

Oświadczenie Grantobiorcy jest dostępne do pobrania na stronie internetowej naboru [TUTAJ.](https://www.gov.pl/web/cppc/cyberbezpieczny-samorzad)

Grantobiorca ma możliwość załączyć dodatkowe dokumenty, które uzna za istotne lub zostanie poproszony o przesłanie dodatkowych dokumentów przez ekspertów na etapie oceny wniosku.

![](_page_44_Picture_100.jpeg)

<span id="page-44-1"></span>**Rysunek 77** Załączniki

W celu załączenia dokumentów należy kliknąć przycisk **Wgraj plik** i wybrać plik, który Grantobiorca chce załączyć ze swojego komputera.

### **Wygenerowanie pdf wniosku roboczego**

Po zalogowaniu do LSI możesz wygenerować plik pdf wniosku roboczego. Aby to zrobić w Menu bocznym po lewej stronie kliknij **Twoje wnioski**, a następnie **Robocze**. System wyświetli Listę wniosków. Następnie kliknij **Pobierz pdf wniosku**. Plik zostanie pobrany. Zawiera on wszystkie dane z uzupełnionych sekcji.

| Fundusze Europejskie<br>na Rozwój Cyfrowy                      |                                                                                                    | Rzeczpospolita<br>Polska                                       | Dofinansowane przez<br>Unię Europejską       | ۰.<br>$\cdots$                                               |                                                 | CENTRUM<br>PROJEKTÓW<br>POLSKA<br>CYFROWA                                                                                  |
|----------------------------------------------------------------|----------------------------------------------------------------------------------------------------|----------------------------------------------------------------|----------------------------------------------|--------------------------------------------------------------|-------------------------------------------------|----------------------------------------------------------------------------------------------------|
| <b>CENTRUM</b><br><b>PROJEKTOW</b><br><b>POLSKA</b>            | Twoje wnioski / Robocze / Edycja wniosku #1ea3b7a0-9e7f-43fe-9dfa-3e20ad4aa8ed<br><b>Cyberbezpieczny Samorząd</b> |                                                                |                                              | Do końca sesji pozostało: 00h 13m 57s<br>Pobierz pdf wniosku | C Przedłuż sesję<br>S sprawdż poprawność sekcji | Mój pierwszy kontekst<br>$\ddot{\phantom{0}}$<br>$\circledcirc$<br><b><i>A</i></b> Wyślij wniosek<br>$\scriptstyle\!\star$ |
| E Lista naborów<br>-----<br>Twoje wnloski<br>$\sim$<br>Robocze | Informacje ogólne o projekcie<br>Informacje ogólne o projekcie                                                    | Grantobiorca<br>Zakres rzeczowy<br>Miejsce realizacji projektu | Część budżetowa<br>Oświadczenia i załączniki |                                                              |                                                 |                                                                                                    |
| $Z$ łożone                                                     | Program<br>Fundusze Europejskie na Rozwój Cyfrowy (FERC)                                                          |                                                                |                                              |                                                              |                                                 |                                                                                                    |

<span id="page-45-0"></span>**Rysunek 78** Wygenerowanie pliku pdf wniosku roboczego

# **Poprawa wniosku odesłanego do edycji**

### **Pamiętaj!**

Aby edytować wniosek, który został już wysłany, musisz otrzymać informację od pracownika CPPC lub NASK o możliwości edycji. Na twój adres e-mail zostanie wysłany odpowiedni komunikat. Wniosek uzyska status **Do edycji**. W **Historii wniosku** dostaniesz szczegółową informację z dalszymi krokami.

Po zalogowaniu do LSI, wybierz z Menu bocznego po lewej stronie zakładkę **Twoje wnioski**, a następnie **Złożone**.

| CENTRUM<br>PROJEKTÓW<br>POLSKA<br>CYFROWA |                          |                  |                             |                  |                       |       |                         | $\circledcirc$ | Mój pierwszy kontekst | $\checkmark$ |
|-------------------------------------------|--------------------------|------------------|-----------------------------|------------------|-----------------------|-------|-------------------------|----------------|-----------------------|--------------|
|                                           | Lista wniosków złożonych |                  |                             |                  |                       |       |                         |                |                       |              |
| E Lista naborów                           | Wnioski złożone          | Wnioski wycofane |                             |                  |                       |       |                         |                |                       |              |
|                                           | Nazwa naboru             | Nr naboru        | Nr wniosku o dofinansowanie | Tytuł projektu   | Data złożenia wniosku |       | Status wniosku          |                | Operacje              |              |
| <sup>1</sup> 自 Twoje wnloski<br>$\sim$    | Szukaj.                  | Szukaj.          | Szukaj:                     | Szukaj.          | Szukaj                | $\Xi$ | Wybierz                 | $\mathbf{v}$   |                       |              |
| Robocze                                   |                          |                  |                             |                  |                       |       |                         |                |                       |              |
| Złożone                                   | Daniel test 21.11        | 2111             | 2111/0002                   | Kamil test 21.11 | 21-11-2022 15:33      |       | · Do edycji             |                | Edytuj                | ÷            |
|                                           |                          |                  |                             |                  |                       |       | Wiersze na stronę: 50 - | Strona 1 z 1   | 1<                    | >1           |

<span id="page-45-1"></span>**Rysunek 79** Zakładka Twoje wnioski - widok Złożone

System wyświetli Listę wniosków złożonych, na liście znajduje się wniosek ze statusem **Do edycji**. Możesz dokonać zmian we wniosku.

### **Pamiętaj!**

Wniosek odesłany do edycji ma status **Do edycji**. Możesz edytować cały wniosek wraz z załącznikami. Pracownik NASK wyraźnie wskaże, które dane musisz zmienić.

Przy odpowiednim wniosku w kolumnie **Operacje** wybierz opcję **Edytuj**. Możesz także wybrać **trzy pionowe kropki**.

![](_page_46_Picture_44.jpeg)

<span id="page-46-0"></span>**Rysunek 80** Lista wniosków złożonych - opcja Edytuj

System przejdzie do edycji wniosku. Wniosek należy złożyć zgodnie z punktem 4.1.

Przed wysłaniem wniosku skierowanego do edycji pojawi się komunikat z możliwością wpisania dodatkowego wyjaśnienia.

Poprawiony i wysłany wniosek znajduje się w Menu bocznym w zakładce **Twoje wnioski**, w sekcji **Złożone**. Jego status zmienił się na **Poprawiony**.

![](_page_47_Picture_0.jpeg)

![](_page_47_Picture_2.jpeg)

![](_page_47_Picture_3.jpeg)

# **5.2. Złożenie wniosku o przyznanie grantu**

### **Pamiętaj!**

Wniosek może zostać przygotowany i zapisany jako roboczy, natomiast wysłanie formularza musi nastąpić w odpowiednim przedziale czasowym.

# **I sposób składania wniosku o przyznanie grantu**

Po zalogowaniu do LSI, wybierz z Menu bocznego zakładkę **Lista naborów** i wyszukaj odpowiedni nabór. Pomogą ci w tym pomóc pola **Szukaj** lub **Wybierz**, które umożliwiają filtrowanie po wartościach danej kolumny.

| <b>CENTRUM</b><br><b>PROJEKTÓW</b>           |                     |                 |          | $\circledcirc$ | Profil 1<br>teresa_ramer@coi.gov.pl | $\checkmark$  |
|----------------------------------------------|---------------------|-----------------|----------|----------------|-------------------------------------|---------------|
| <b>POLSKA</b><br>CYFROWA<br><b>SOLO</b><br>÷ |                     |                 |          |                |                                     |               |
|                                              | Lista naborów       |                 |          |                |                                     |               |
|                                              | Program             | Nr naboru       | Alokacja | Status         |                                     | Data roz      |
| ⋿<br>Lista naborów                           | Szukaj              | Szukaj          | Szukaj   | Wybierz        | $\mathbf{v}$                        | Szukaj        |
| 圁<br>Twoje wnioski<br>×                      | Nabór testowy 04.11 | 0411<br>2000000 | 5        | • Rozpoczęty   |                                     | $04 - 11 - 2$ |

<span id="page-47-0"></span>**Rysunek 81** Widok Listy naborów

W kolumnie **Operacje** kliknij przycisk **Szczegóły**.

| Lista naborów       |           |          |               |                                    |                                       |                  |   |             |
|---------------------|-----------|----------|---------------|------------------------------------|---------------------------------------|------------------|---|-------------|
| Program             | Nr naboru | Alokacja | <b>Status</b> | Data rozpoczęcia                   |                                       | Data zakończenia |   | Operacje    |
| Szukaj              | Szukaj    | Szukaj   | Wybierz       | Szukaj<br>$\overline{\phantom{a}}$ | $\begin{array}{c} \hline \end{array}$ | Szukaj           | 茴 |             |
|                     |           |          |               |                                    |                                       |                  |   |             |
| Nabór testowy 04.11 | 0411      |          | • Rozpoczęty  | 04-11-2022 13:37                   |                                       | 29-11-2022 13:27 |   | Q Szczegóły |
|                     |           |          |               |                                    |                                       |                  |   |             |

<span id="page-47-1"></span>**Rysunek 82** Lista naborów – Szczegóły

System wyświetli szczegóły naboru. Z tego miejsca możesz wrócić do **Listy naborów** za pomocą przycisku **Wróć do listy**. Przycisk **Złóż wniosek** umożliwia złożenie wniosku w danym naborze.

<span id="page-47-2"></span>![](_page_47_Picture_15.jpeg)

**Rysunek 83** Szczegóły naboru – opcja Złóż wniosek

![](_page_48_Picture_0.jpeg)

![](_page_48_Picture_2.jpeg)

![](_page_48_Picture_3.jpeg)

# **II sposób składania wniosku o przyznanie grantu**

Po zalogowaniu do LSI, wybierz z Menu bocznego zakładkę **Lista naborów** i wyszukaj odpowiedni nabór.

![](_page_48_Picture_102.jpeg)

#### <span id="page-48-0"></span>**Rysunek 84** Widok Listy naborów

W kolumnie **Operacje** kliknij **Trzy pionowe kropki**, następnie przycisk **Złóż wniosek**.

![](_page_48_Picture_103.jpeg)

<span id="page-48-1"></span>**Rysunek 85** Przycisk trzech pionowych kropek i funkcjonalności Złóż wniosek

System wyświetli wniosek do uzupełnienia.

#### Pamiętaj!

**Wniosek może zostać przygotowany i zapisany jako roboczy, natomiast wysłanie formularza musi nastąpić w odpowiednim przedziale czasowym.**

Uzupełnij wniosek i kliknij przycisk **Wyślij wniosek**.

| Fundusze Europejskie<br>na Rozwój Cyfrowy                                                      | Rzeczpospolita<br>Polska           | Dofinansowane przez<br>Unię Europejską | CENTRUM<br>PROJEKTÓW<br>POLSKA<br>CYFROWA                                  |
|------------------------------------------------------------------------------------------------|------------------------------------|----------------------------------------|----------------------------------------------------------------------------|
|                                                                                                |                                    | Do końca sesji pozostało: 00h 27m 13s  | Mój pierwszy kontekst<br>$\circledcirc$<br>C Przedłuż sesję<br>$\ddotmark$ |
| Twoje wnioski / Robocze / Utwórz wniosek<br><b>Tytuł projektu</b>                              |                                    | ♦ Pobierz pdf wniosku                  | → sprawdź poprawność sekcji<br>Wyślij wniosek                              |
| Informacje ogólne o projekcie<br>Grantobiorca                                                  | Część budżetowa<br>Zakres rzeczowy | Oświadczenia i załączniki              |                                                                            |
| Informacje ogólne o projekcie<br>Program -                                                     | Miejsce realizacji projektu        |                                        |                                                                            |
| Fundusze Europejskie na Rozwój Cyfrowy (FERC)<br>Priorytet -<br>Il Zaawansowane usługi cyfrowe |                                    |                                        |                                                                            |
| Działanie -<br>2.2. Wzmocnienie krajowego systemu cyberbezpieczeństwa                          |                                    |                                        |                                                                            |
| Fundusz -<br>Europejski Fundusz Rozwoju Regionalnego (EFRR)                                    |                                    |                                        |                                                                            |
| Numer naboru -<br>FERC.02.02-CS.01-001/23                                                      |                                    |                                        |                                                                            |

<span id="page-49-0"></span>**Rysunek 86** Edycja wniosku - opcja Wyślij wniosek

Po naciśnięciu przycisku **Wyślij wniosek** system automatycznie sprawdzi poprawność całego formularza wniosku, jeśli wniosek będzie zawierał błędy system wyświetli błędy i nie przejdzie do kolejnego kroku.

Jeśli weryfikacja całego wniosku przebiegnie poprawnie, system przejdzie do kolejnego kroku – podpisywania. Uruchom aplikację **Podpis GOV**. Przed wysłaniem i podpisaniem możesz zapisać zmiany i pobrać pdf wniosku, aby mieć podgląd podpisywanego dokumentu (w aplikacji podpis.gov podgląd jest niedostępny).

W aplikacji **Podpis GOV** kliknij przycisk **Wybierz certyfikat**.

![](_page_49_Picture_99.jpeg)

<span id="page-49-1"></span>**Rysunek 87** Widok okna Podpis GOV – wybór certyfikatu

Następnie Aplikacja **Podpis GOV** wyświetli okno, gdzie wprowadzasz PIN do podpisu.

W polu **Podaj PIN** wpisz PIN do podpisu kwalifikowanego. Kliknij przycisk **Akceptuję**.

![](_page_50_Picture_0.jpeg)

Rzeczpospolita<br>Polska

![](_page_50_Picture_2.jpeg)

![](_page_50_Picture_3.jpeg)

![](_page_50_Picture_4.jpeg)

<span id="page-50-0"></span>**Rysunek 88** Widok okna Podpis GOV - Podaj PIN

Wniosek został pomyślnie podpisany i wysłany. Wniosek zmieni status na **Wysłany**.

Wniosek zostanie zarejestrowany na numerze systemowym, następnie dostanie docelowy numer złożonego wniosku, którym będziesz się już posługiwał do końca procedowania wniosku.

Informacja o złożeniu wniosku wraz z numerem złożonego wniosku zostanie przekazana na email wskazany w kontekście pracy, z którego złożyłeś wniosek.

Podpisany wniosek znajdziesz w Menu bocznym w zakładce **Twoje wnioski** oraz w widoku **Złożone**.

![](_page_50_Picture_140.jpeg)

<span id="page-50-1"></span>**Rysunek 89** Zakładka Twoje wnioski - Złożone

Po poprawnym podpisaniu wniosku, na wygenerowanym pliku pdf pojawi się symbol długopisu.

![](_page_50_Picture_13.jpeg)

<span id="page-50-2"></span>**Rysunek 90** Symbol podpisanego dokumentu

### **Pamiętaj!**

Po złożeniu wniosku możesz:

- podejrzeć wniosek (bez możliwości nanoszenia zmian)
- pobrać plik pdf z wnioskiem
- wycofać wniosek, co wiąże się ze zmianą statusu i rezygnacją złożenia wniosku

![](_page_51_Picture_0.jpeg)

![](_page_51_Picture_1.jpeg)

![](_page_51_Picture_2.jpeg)

![](_page_51_Picture_3.jpeg)

• obejrzeć historię operacji wniosku, w tej sekcji pojawiają się informacje otrzymywane od NASK

![](_page_52_Picture_0.jpeg)

![](_page_52_Picture_2.jpeg)

![](_page_52_Picture_3.jpeg)

# **5.3. Sprostowanie wniosku**

Jako Grantobiorca możesz zostać poproszony przez pracownika NASK o złożenie sprostowania do wniosku. Na twój adres e-mail zostanie wysłany odpowiedni komunikat. Komentarz pracownika CPPC będzie wskazywał dokładną treść do wyjaśnienia.

W **Historii wniosku** przeczytasz treść komentarza. Możesz odpowiedzieć na komentarz oraz zobaczyć wszystkie wersje swoich złożonych wniosków.

### Pamiętaj!

**Nie masz możliwości edycji treści wniosku ani jego załączników, gdy ma on status** Do sprostowania**.**

Po zalogowaniu do LSI, wejdź w **Menu boczne**, w zakładkę **Twoje wnioski**, a następnie w **Złożone***.*

| CENTRUM<br>PROJEKTÓW<br>CYFROWA |                          |                  |                             |                  |                       |                         | <sup>3</sup> Môj pierwszy kontekst  |
|---------------------------------|--------------------------|------------------|-----------------------------|------------------|-----------------------|-------------------------|-------------------------------------|
|                                 | Lista wniosków złożonych |                  |                             |                  |                       |                         |                                     |
| $\equiv$ Lista naborów          | Wnioski złożone          | Wnioski wycofane |                             |                  |                       |                         |                                     |
|                                 | Nazwa naboru             | Nr naboru        | Nr wniosku o dofinansowanie | Tytuł projektu   | Data złożenia wniosku | Status wniosku          | Operacje                            |
| <b>A</b> Twoje wnieski          | Smin                     | Onita)           | Snaaj                       | Srikoj.          | Shkaj.                | 目<br>Wybierz            | $\rightarrow$                       |
| Robocze                         | Daniel test 21.11        | 2111             | 2111/0002                   | Kamil test 21.11 | 21-11-2022 15:33      | · Do sprostowania       | $\mathscr{O}_{\mathbf{m}}$ Sprostuj |
| Złożone                         |                          |                  |                             |                  |                       | Wiersze na stronę: 50 - | Strona 1 z 1                        |

<span id="page-52-0"></span>**Rysunek 91** Widok Menu bocznego – wnioski złożone

System wyświetli Listę wniosków złożonych. Status wniosku zmienił się z **W ocenie** na **Do sprostowania**.

![](_page_52_Picture_156.jpeg)

<span id="page-52-1"></span>**Rysunek 92** Widok Listy wniosków złożonych – status Do sprostowania

W kolumnie **Operacje** kliknij przycisk **Sprostuj**.

![](_page_52_Picture_157.jpeg)

<span id="page-52-2"></span>**Rysunek 93** Widok Listy wniosków złożonych - opcja Sprostuj

![](_page_53_Picture_0.jpeg)

System wyświetli stronę **Historia operacji wniosku**. W polu tekstowym napisz sprostowanie, wprowadź swoje uzasadnienie. Pojawi się aktywny przycisk **Odpowiedz**.

Sprostowany wniosek zostanie wysłany. Wniosek zmieni status na odpowiedni, w szczególnych przypadkach uwzględnionych w regulaminie naboru i będzie widoczny dla Grantobiorcy.

![](_page_53_Picture_94.jpeg)

<span id="page-53-0"></span>**Rysunek 94** Historia operacji wniosku – wprowadzenie uzasadnienia

Jeśli klikniesz przycisk **Anuluj**, system wyświetli komunikat o anulowaniu pisania sprostowania. Potwierdź komunikat. Wrócisz na ekran wprowadzenia sprostowania.

![](_page_53_Picture_95.jpeg)

<span id="page-53-1"></span>**Rysunek 95** Komunikat potwierdzający anulowanie pisania sprostowania

Możesz także przygotować wersję roboczą sprostowania wniosku. Aby to zrobić, napisz sprostowanie i kliknij przycisk **Zapisz roboczo**.

![](_page_54_Picture_71.jpeg)

<span id="page-54-0"></span>**Rysunek 96** Widok Historii operacji wniosku i przycisku Zapisz roboczo

System wyświetli komunikat o zapisaniu wersji roboczej sprostowania. Potwierdź komunikat klikając **Tak.**

![](_page_54_Picture_3.jpeg)

**Rysunek 97** Widok z potwierdzeniem zapisania wersji roboczej sprostowania

<span id="page-54-1"></span>Po poprawnym zapisaniu wersji roboczej sprostowania, w prawym górnym rogu ekranu, wyświetli się komunikat sukcesu.

![](_page_54_Picture_6.jpeg)

<span id="page-54-2"></span>**Rysunek 98** Komunikat potwierdzający prawidłowe zapisanie wersji roboczej

![](_page_55_Picture_0.jpeg)

![](_page_55_Picture_2.jpeg)

![](_page_55_Picture_3.jpeg)

# **5.4. Usunięcie/wycofanie wniosku**

Jeśli chcesz zrezygnować z aplikowania w naborze, a już złożyłeś swój wniosek, możesz go wycofać. Jest to operacja nieodwracalna, wniosek zostanie wycofany z procedury aplikacyjnej CPPC i NASK.

## **Usunięcie wniosku o statusie roboczym**

Po zalogowaniu do LSI możesz usunąć wniosek o statusie roboczym. Z Menu bocznego po lewej stronie wybierz **Twoje wnioski**, a następnie **Robocze**. System wyświetli Listę wniosków roboczych. Wybierz odpowiedni wniosek.

Następnie kliknij w kolumnie Operacje **Trzy pionowe kropki** przy wniosku i kliknij przycisk **Usuń**.

![](_page_55_Picture_153.jpeg)

<span id="page-55-0"></span>**Rysunek 99** Wycofanie wniosku w statusie roboczym

System wyświetli komunikat z pytaniem o usunięcie wniosku. Możesz kliknąć **Zrezygnuj** lub **Usuń wniosek**. Potwierdź komunikat.

![](_page_55_Picture_154.jpeg)

<span id="page-55-1"></span>**Rysunek 100** Komunikat przy usuwaniu wniosku

### **Pamiętaj!**

Usuniętego wniosku nie da się już przywrócić.

Po poprawnym usunięciu wniosku, w prawym górnym rogu ekranu, wyświetli się komunikat sukcesu.

![](_page_56_Picture_0.jpeg)

**Rysunek 101** Komunikat o usunięciu wniosku

# <span id="page-56-0"></span>**Wycofanie wniosku o statusie złożony**

Po zalogowaniu do LSI możesz wycofać wniosek o statusie złożony. Z Menu bocznego po lewej stronie wybierz **Twoje wnioski**, a następnie **Złożone**. System wyświetli Listę wniosków złożonych.

Wybierz w kolumnie Operacje **Trzy pionowe kropki przy wniosku**, a następnie kliknij **Wycofaj wniosek**.

![](_page_56_Picture_133.jpeg)

<span id="page-56-1"></span>**Rysunek 102** Widok Listy wniosku złożonych z opcją wycofania wniosku

System wyświetli komunikat do potwierdzenia wycofania wniosku. Potwierdź komunikat klikając przycisk **Wycofaj wniosek**.

![](_page_56_Picture_134.jpeg)

<span id="page-56-2"></span>**Rysunek 103** Widok komunikatu z potwierdzeniem wycofania wniosku

Po poprawnym wycofaniu wniosku, w prawym górnym rogu ekranu, wyświetli się komunikat sukcesu.

![](_page_57_Picture_0.jpeg)

![](_page_57_Figure_1.jpeg)

![](_page_57_Picture_2.jpeg)

![](_page_57_Picture_3.jpeg)

### **Pamiętaj!**

Wycofanie wniosku jest operacją nieodwracalną. Twój wniosek o przyznanie grantu zostanie wycofany z naboru i nie będzie brany pod uwagę w obsłudze wniosków złożonych w CPPC.

![](_page_57_Picture_6.jpeg)

**Rysunek 104** Komunikat o wycofaniu wniosku

<span id="page-57-0"></span>Wycofane wnioski będą widoczne na liście wniosków złożonych w zakładce **Wnioski wycofane**. Nie możesz ich usunąć. Operacja jest widoczna po stronie CPPC i NASK. Po wycofaniu wniosku status **Złożony**, zmieni się na **Wycofany**.

![](_page_57_Picture_78.jpeg)

<span id="page-57-1"></span>**Rysunek 105** Widok zakładki Wnioski wycofane

![](_page_58_Picture_0.jpeg)

Dofinansowane przez<br>Unię Europejską

![](_page_58_Picture_3.jpeg)

![](_page_58_Picture_4.jpeg)

# **Spis rysunków**

![](_page_58_Picture_287.jpeg)

![](_page_59_Picture_0.jpeg)

![](_page_59_Picture_2.jpeg)

š

![](_page_59_Picture_3.jpeg)

![](_page_59_Picture_314.jpeg)

![](_page_60_Picture_0.jpeg)

Rzeczpospolita<br>Polska

![](_page_60_Picture_2.jpeg)

![](_page_60_Picture_3.jpeg)

![](_page_60_Picture_4.jpeg)

![](_page_60_Picture_352.jpeg)

![](_page_61_Picture_0.jpeg)

![](_page_61_Picture_1.jpeg)

![](_page_61_Picture_2.jpeg)

š

![](_page_61_Picture_3.jpeg)

![](_page_61_Picture_95.jpeg)